Документ подписан простой электронной подписью Информация о владельце: ФИО: Локтионова Оксана Геннадьевна Должность: проректор по учебной работе Дата подписания: 05.10.2023 10:53:03

# **МИНОБРНАУКИ РОССИИ**

Уникальный программный ключ:<br>0b817ca911e6668abb135042bdBgg3HpHQ6bf759947ddagRSHdBgHJHO2 бюджетное образовательное учреждение высшего образования «Юго-Западный государственный университет» (ЮЗГУ) 0b817ca911e6668abb13a5d426d39e5f1c11eabbf73e943df4a4851fda56d089

> Кафедра международных отношений и государственного управления

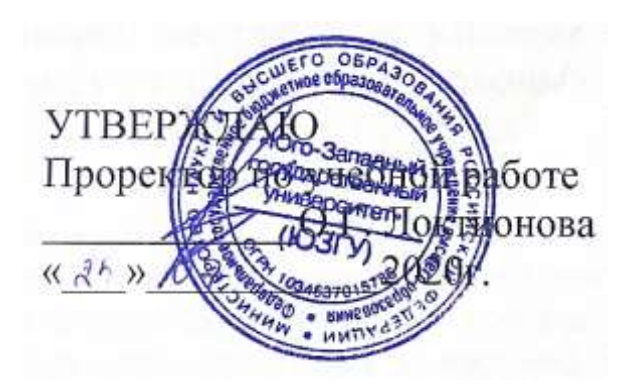

## **Информационно-коммуникационные технологии в международных отношениях**

Методические указания к практическим занятиям

Курск 2020

## УДК 661.3.01:33

Составитель: О.В. Емельянова

Рецензент Кандидат исторических наук В.М. Кузьмина

**Информационно-коммуникационные технологии в международных отношениях**: методические указания к практическим занятиям/ Юго-Зап. гос. ун-т; сост.: О.В. Емельянова. – Курск, 2020. 48 с.

Методические указания составлены на основании рабочей программы дисциплины, соответствующей учебному плану направления подготовки 41.04.05 Международные отношения и рекомендованной к применению в учебном процессе на заседании кафедры международных отношений и государственного управления ЮЗГУ. Раскрывают базовую проблематику курса, предоставляют возможность студентам выработать необходимые практические навыки и закрепить теоретические знания; включают общие положения, содержание практических занятий, используемые информационные технологии, формы контроля знаний, список рекомендуемой литературы.

Предназначены для студентов направления подготовки 41.04.05 Международные отношения.

Текст печатается в авторской редакции

Подписано в печать 25.07.2020. Формат 60х841/16 Усл.печ.л. 2, 4 . Уч.-изд.л. 2,2. Тираж 100 экз. Заказ. Бесплатно. Юго-Западный государственный университет. 305040, г. Курск, ул. 50 лет Октября, 94

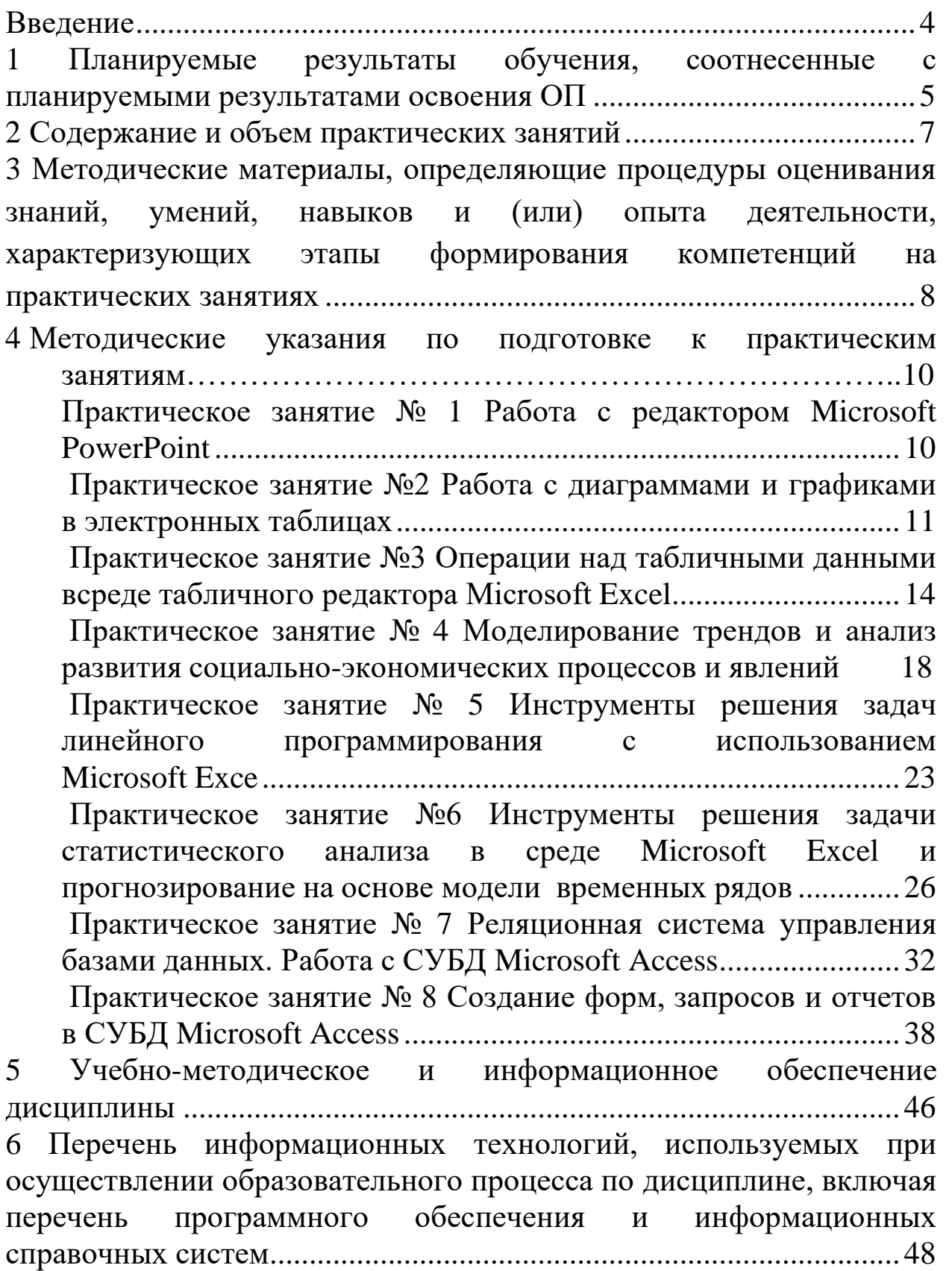

#### **Введение**

<span id="page-3-0"></span>Методические указания разработаны с целью оказания помощи студентам направления подготовки 41.04.05 Международные отношения, профиль «Бизнес-управление и экспертная аналитика в международных отношениях» при подготовке к практическим занятиям по дисциплине «Информационно-коммуникационные технологии в международных отношениях». Систематизированные методические разработки содержат методику организации практических занятий, необходимых для закрепления или овладения практическими навыками, тематику и методику различных практических форм закрепления знаний, изложенных в форме, удобной для изучения и усвоения.

Дисциплина «Информационно-коммуникационные технологии в международных отношениях» изучается на первом курсе в первом семестре, и рассматривает основные методы, способы и средства получения, хранения, переработки информации, навыками работы с компьютером как средством управления информацией, решение практических задач, организационно-управленческие решения в нестандартных ситуациях, основные требования информационной безопасности, в том числе защиты государственной тайны.

Предлагаемые указания содержат основные вопросы, на которые необходимо обратить внимание при подготовке к выполнению практических работ и список необходимой для изучения данных вопросов литературы. Методические указания включают задания для выполнения в ходе практических работ, вопросы для самоконтроля.

Данные методические указания позволят студентам подготовиться к выполнению практических работ по разделам курса, а также лучше подготовиться к контролю результатов обучения.

<span id="page-4-0"></span>**1 Планируемые результаты обучения, соотнесенные с планируемыми результатами освоения ОП**

**Цель дисциплины:** формирование знаний и умений, связанных с применением информационно-коммуникационных технологий, информационных систем в профессиональной деятельности; привитие устойчивых навыков самостоятельной работы на персональном компьютере с использованием современных информационных технологий, воспитание информационной культуры.

#### **Задачи дисциплины:**

– изучение студентами информационнокоммуникационных технологий и их информационного обеспечения;

– освоение технологий обработки и передачи информации;

– выработка умений и навыков применения информационных технологий в исполнительской, организационной и административной работе;

– приобретение умений работать в пакетах прикладных программ;

– обучение применению различных методов в решении задач анализа экономических и социальных процессов;

– развитие у студентов логического и аналитического мышления.

В результате изучения дисциплины, обучающиеся должны **знать:**

– сущность и значение информации в развитии современного информационного общества;

– назначение и виды информационных технологий, технологии сбора, накопления, обработки, передачи и распространения информации;

– состав, структуру, принципы реализации и функционирования информационных технологий;

– базовые и прикладные информационные технологии;

– инструментальные средства информационных технологий;

**уметь:**

– обрабатывать текстовую и числовую информацию;

– критически оценивает надежность источников информации, работает с противоречивой информацией из разных источников;

– применять мультимедийные технологии обработки, представления и передачи информации;

– выполнять подбор соответствующих информационнокоммуникативных технологий и каналов распространения информации для решения профессиональных задач;

– обрабатывать экономическую и статистическую информацию, используя средства пакета прикладных программ;

**владеть:**

– информационно-коммуникационными технологиями для поиска и обработки больших объемов информации по поставленной проблематике;

– навыками решения примеров и задач, составления схем, выполнения практических задач профессиональной деятельности на основе информационной и библиографической культуры с применением информационно-коммуникационных технологий;

– перспективные информационно-коммуникационными технологиями и программными средствами для комплексной постановки и решения задач профессиональной деятельности;

– навыками работы с информацией в глобальных компьютерных сетях;

– навыками содержательного анализа результатов использования прикладных пакетов программ.

## **Место дисциплины в структуре образовательной программы**

Дисциплина «Информационно-коммуникационные технологии в международных отношениях» входит в обязательную часть блока 1 «Дисциплины (модули») основной профессиональной образовательной программы – программы магистратуры направления подготовки 41.04.05 Международные отношения, направленность (профиль) «Бизнес-управление и экспертная аналитика в международных отношениях». Дисциплина изучается на 1 курсе в 1 семестре.

# <span id="page-6-0"></span>**2 Содержание и объем практических занятий**

Структура практических занятий представлена в таблице.

Таблица 1 – Практические занятия

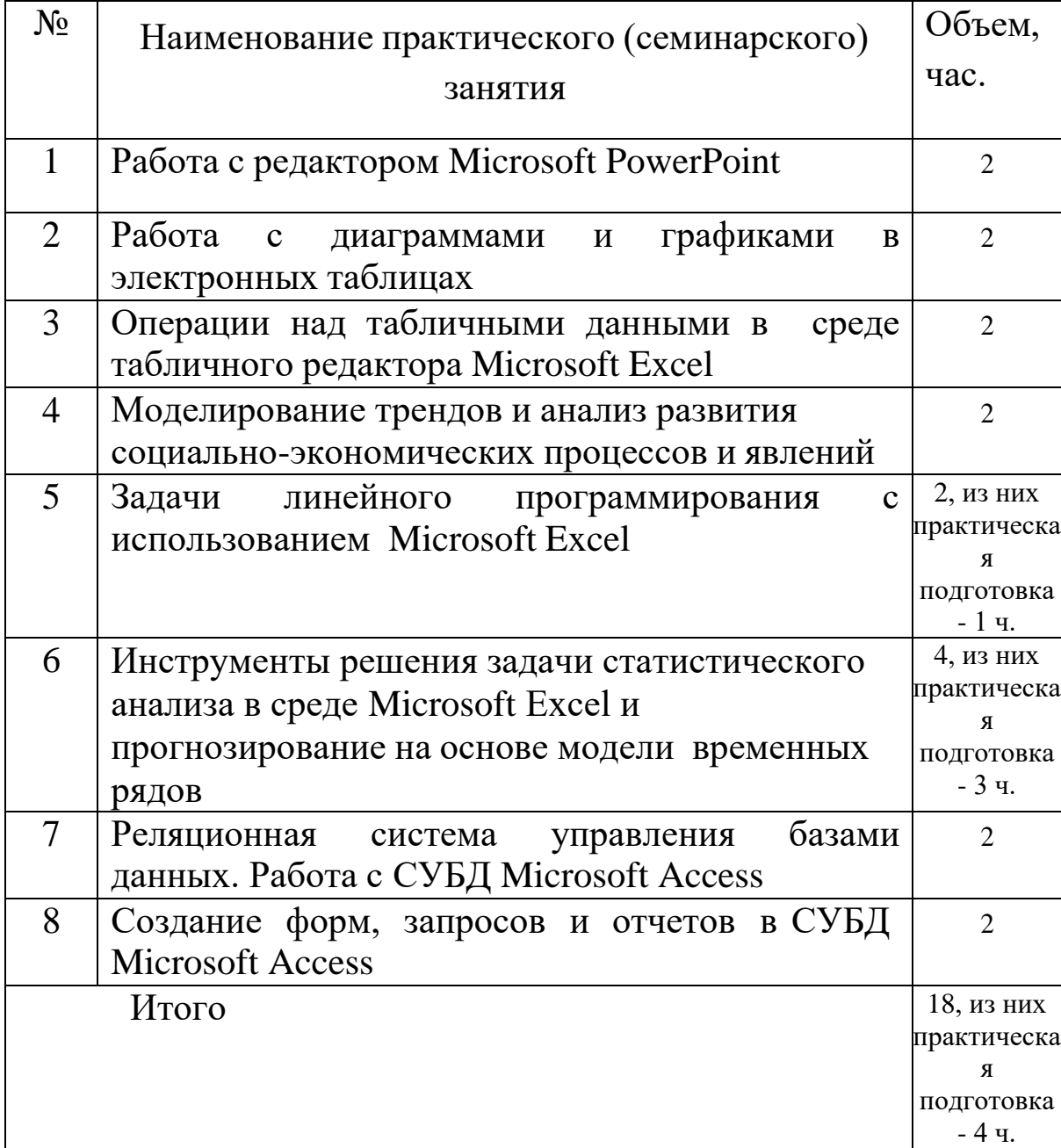

<span id="page-7-0"></span>3 Методические материалы, определяющие процедуры знаний, умений, оценивания навыков  $(MJI)$  $\mathbf{M}$ опыта характеризующих деятельности, формирования этапы компетенций на лабораторных работах

Процедуры оценивания знаний, умений, навыков и (или) характеризующих опыта деятельности, этапы формирования компетенций, регулируются следующими нормативными актами университета:

- положение П 02.016-2018 О балльно-рейтинговой системе оценивания результатов обучения по дисциплинам (модулям) и обучающимися образовательных практикам при освоении программ;

- методические указания, используемые в образовательном процессе, указанные в списке литературы.

Для текущего контроля успеваемости по дисциплине  $\mathbf{B}$ рамках действующей в университете балльно-рейтинговой системы применяется следующий порядок начисления баллов

Таблица 2 – Порядок начисления баллов в рамках БРС за выполнение практических работ

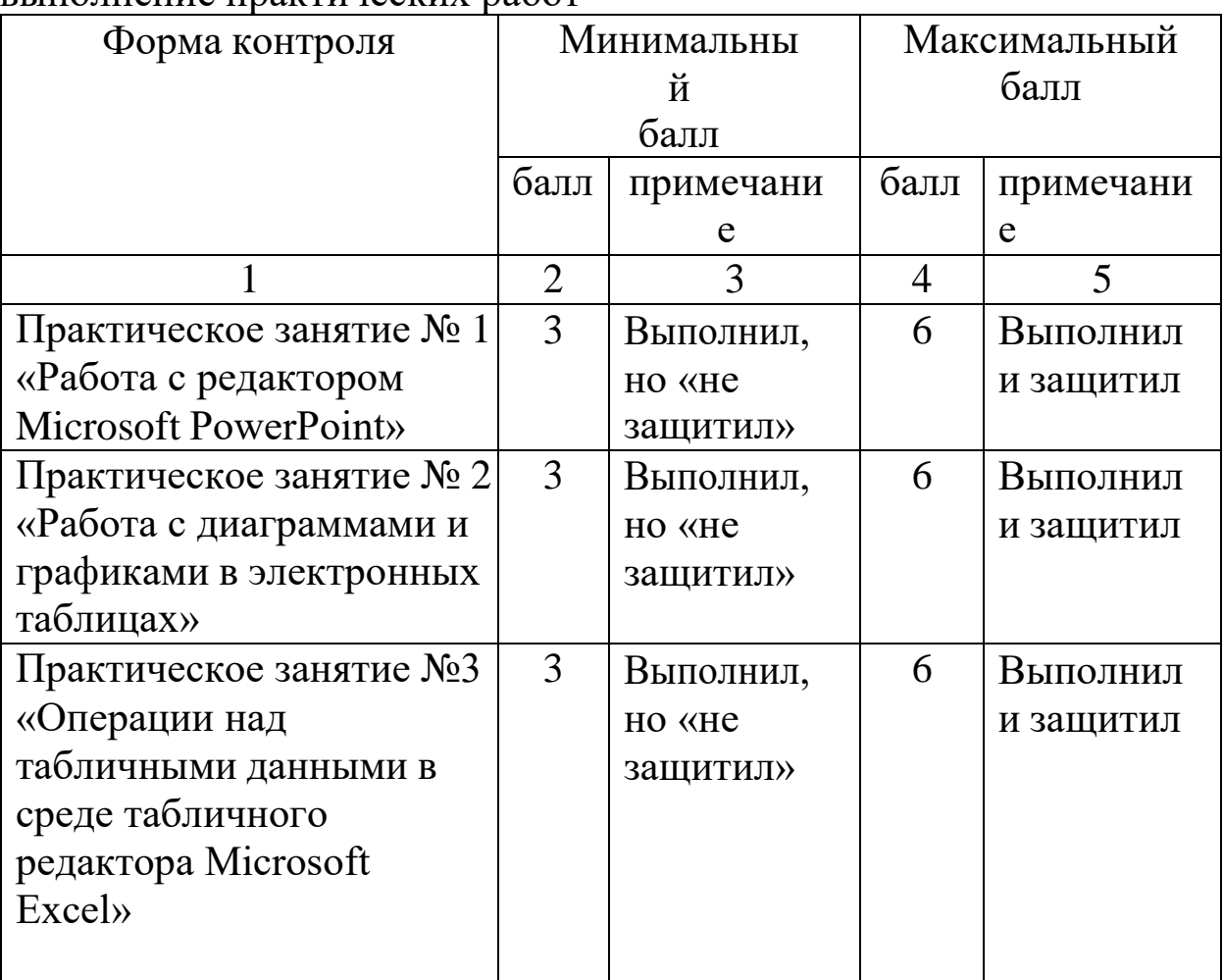

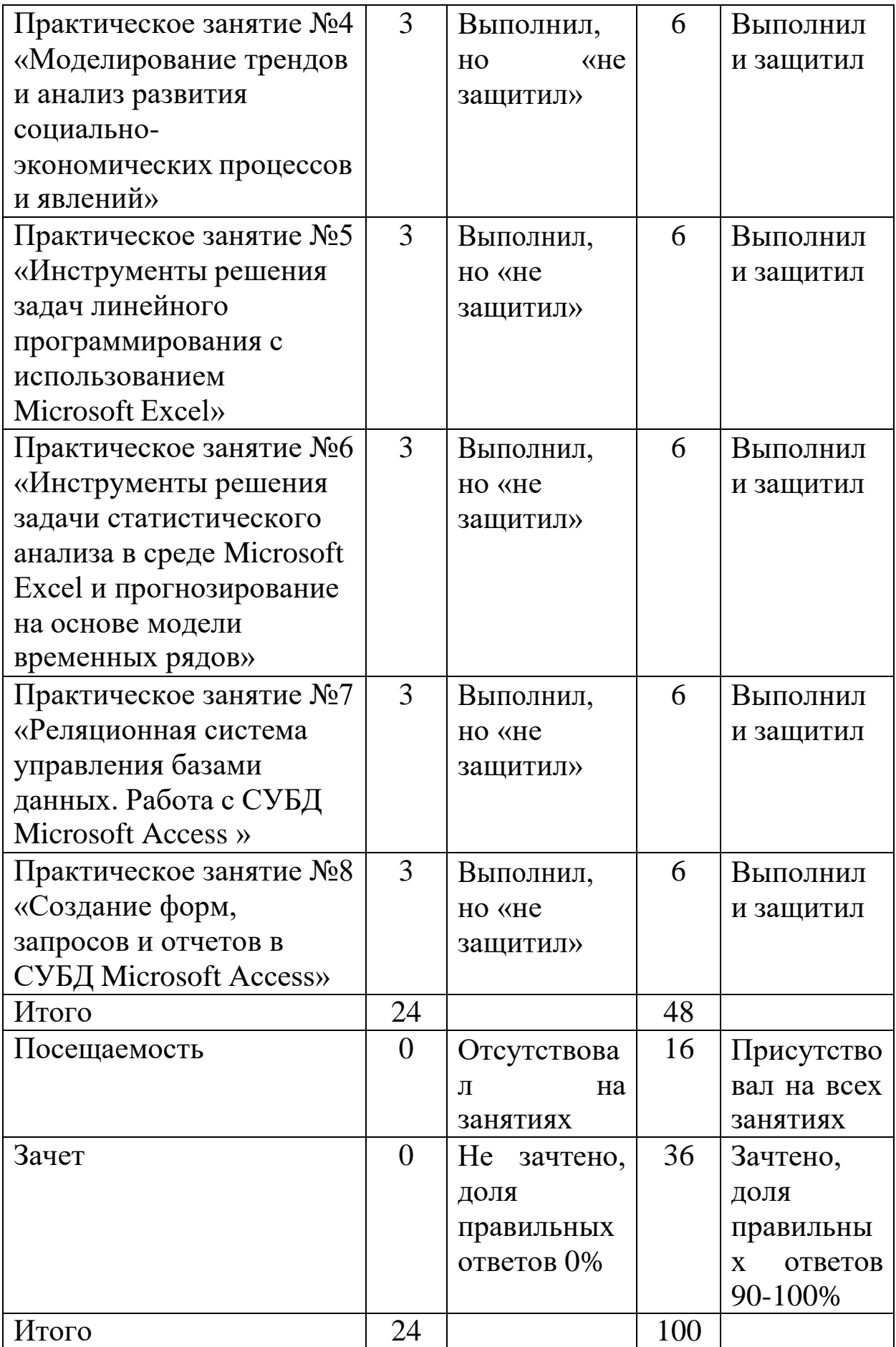

<span id="page-9-0"></span>**4 Методические указания по подготовке к практическим занятиям**

## <span id="page-9-1"></span>**Практическое занятие № 1 Работа с редактором Microsoft PowerPoint**

Цель работы: знакомство с возможностями программы MS Power Point для создания презентаций, вставка графических объектов и анимации.

Задание на работу:

1. Выберите тему для презентации.

2. Подготовьте необходимый материал, который войдет в вашу презентацию.

3. Создайте презентацию из 5 слайдов, разместив на одном из слайдов рисунок, таблицу.

Ход работы:

**1.** Начало презентации.

Откройте программу PowerPoint. В верхнем левом углу выберите значок «Создать слайд» и выберите подходящий для вашей презентации.

**2.** Создание презентации.

Выбрав необходимый слайд, пишем в заголовок название презентации, а также необходимую информацию в подзаголовок, выбирая нужный стиль текста. Чтобы презентация не была пустой, выбираем фон. Для этого в ячейке Дизайн выбираем нужную тему. Чтобы добавить слайд, выберите в меню «Главная» команду «Создать слайд**»** или нажмите клавиши CTRL+M. Заполняем слайд.

**3.** Оформление слайдов.

Создаем следующий слайд Заголовок и объект. Нажав на ячейку, выбираем необходимый рисунок.

**4.** Содержание. Добавьте необходимый текст. Чтобы добавить рисунок, диаграмму или иные объекты в правый столбец, щелкните соответствующий значок. Чтобы добавить слайд, выберите в меню «Вставка» команду «Создать слайд» или нажмите клавиши CTRL+M.

**5.** Обтекание текстом. Вставьте изображение в слайд Power Point. Щелкните правой кнопкой мыши объект в любом месте,

выберите пункт «На задний план» и щелкните элемент «На задний план». Введите или вставьте текст поверх объекта. Поместите курсор в текст у левого верхнего угла объекта и с помощью клавиш ТАВ и ПРОБЕЛ сместите текст за правый край объекта. Повторите действие для каждой строки текста, чтобы сместить весь текст за правый край объекта.

#### Контрольные вопросы

1. Какое предназначение программы Power Point?

2. Опишите структуру окна программы Power Point.

3. Дайте определение терминам: мультимедиа, презентация, заметка?

4. С чего необходимо начать презентацию?

5. Какие существуют способы создания слайда?

6. Как создать дизайн презентации?

7. Как вставить объект в презентацию?

8. Как произвести обтекание текстом?

9. Какие существуют способы демонстрации слайдов?

#### <span id="page-10-0"></span>Практическое занятие №2 Работа с диаграммами  $\boldsymbol{\mathbf{M}}$ графиками в электронных таблицах

Цель работы: сформировать навыки построения диаграмм и графиков в среде табличного процессора Excel Microsoft Office.

Задание на работу:

1. Построить на основе имеющихся данных объемную гистограмму.

2. Построить на основе имеющихся данных круговую диаграмму.

3. Выполнить дополнительные действия по редактированию и форматированию уже готовой диаграммы.

## Ход работы:

Диаграммы графики ПОЗВОЛЯЮТ  $\mathbf{M}$ заметно ПОВЫСИТЬ наглядность представления числовых табличных данных  $\bf{B}$ документах и электронных таблицах. Создание и изменение

диаграмм можно выполнить средствами табличного процессора MSExcel.

С помощью MSExcel удобно создавать диаграммы и графики различных типов. В сфере бизнеса диаграммы MSExcel часто используют как иллюстрации объема продаж, покупательского спроса и предложения, изменения цен и прибыли, объемов инвестиций, производственных возможностей и т.п.

**1.** Основные компоненты плоской диаграммы

Диаграммы графически представляют (см. рис. 1) данные числового типа, они являются мощным и популярным инструментом, входящим в состав электронных таблиц, широко используются для анализа и сравнения данных, представления их в наглядном виде.

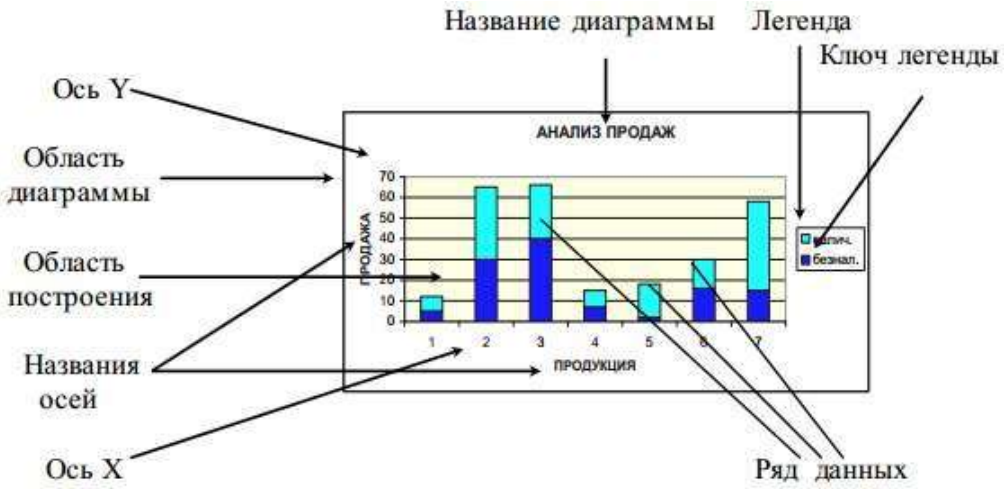

Рис. 1 - Основные компоненты диаграммы

**2.** Требования к данным

Блок данных, являющийся основой для создания диаграммы, должен отвечать требованиям:

1. Данные должны быть обобщены. Каждому числу из таблицы соответствует элемент диаграммы, поэтому чисел не может быть много. Исключение составляют графики, где качество кривой тем лучше, чем больше точек использовано для ее построения.

2. Существует ограничение на количество строки колонок таблицы. Если в таблице много строк, то надо постараться, чтобы столбцов было как можно меньше. И наоборот.

3. Данные по различным категориям должны быть соизмеримы. Если одна полоска имеет высоту *1 пиксель* (мин. элемент растрового изображения), а другая – 100 пикселей, то в этом случае качество диаграммы будет невысоким. Решить эту

проблему помогут выбор подходящих единиц измерения, замена абсолютных единиц относительными и т.д.

4. Таблица должна иметь короткие и ясные заголовки строк и столбцов. В процессе разработки диаграмм они будут использованы программой для создания подписей, легенды и т.д.

**3.**Основные элементы диаграммы

**4** Построение объемной гистограммы

Выполняем поэтапно все перечисленные ниже действия:

1. Подготовка блока данных.

2. Для перемещения на рабочем листе выделите диаграмму, щелкнув мышью в любом ее месте. Выделенная диаграмма помечена по периметру маленькими черными квадратиками. Затем поместите курсор в любое место диаграммы и, нажав и удерживая левую кнопку мыши, перетащите диаграмму в нужное место.

3. Для изменения размера диаграммы выделите еѐ, щелкнув мышью в любом месте диаграммы, установите указатель мыши на периметре на одном из квадратов так, чтобы курсор принял форму двунаправленной стрелки. Затем, перемещая мышь при нажатой левой кнопке, измените размер диаграммы.

4. Для удаления диаграммы выделите ее, а затем нажмите клавишу «Del».

5. Программа сама назначает многие параметры форматирования по умолчанию, поэтому от пользователя иногда требуется доработать объекты. Целесообразно увеличить размер стен диаграммы до максимального, в пределах «области диаграммы» (внешней рамки). Для этого надо растянуть, насколько возможно, внутреннюю рамку, то есть область построения диаграммы (см. рис. 1). Эта область может даже накладываться на другие объекты, например на легенду.

6. В процессе доработки целесообразно бывает подобрать подходящие шрифты и их размеры. Поскольку таблица данных прижата к стенам диаграммы, выбор размера шрифта для таблицы позволяет изменить вид диаграммы в целом.

7. Если отключить таблицу данных, размер диаграммы можно будет увеличить почти в 2 раза.

8. Если диаграмма трехмерная, то потянув за один из углов, можно превратить еѐ изображение в проволочный контур и повернуть его, изменив проекцию.

**5.** Построение круговой диаграммы

#### **Контрольные задания**

В приведенных ниже заданиях выполните пошаговые действия формирования диаграмм, описанные выше, с дополнительны подбором подходящих параметров и элементов диаграмм в соответствующих вариантах.

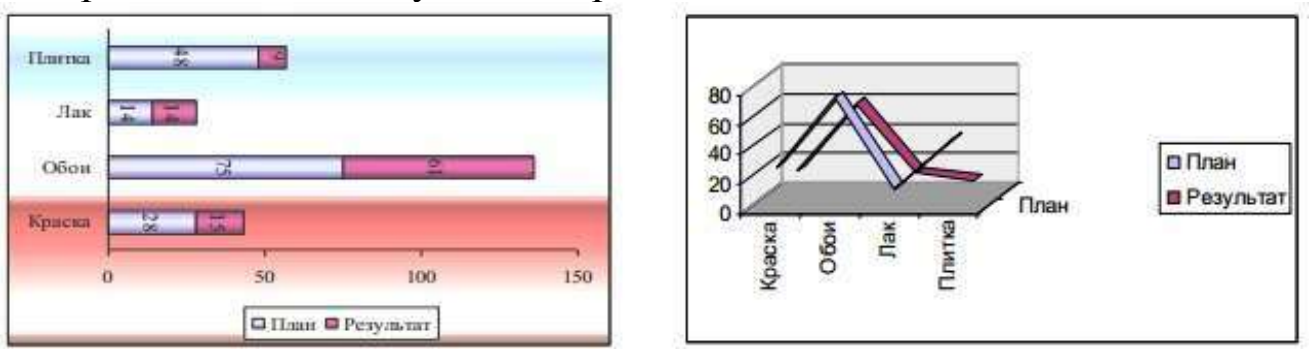

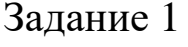

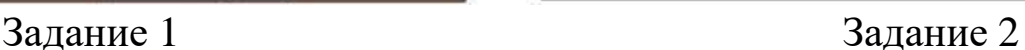

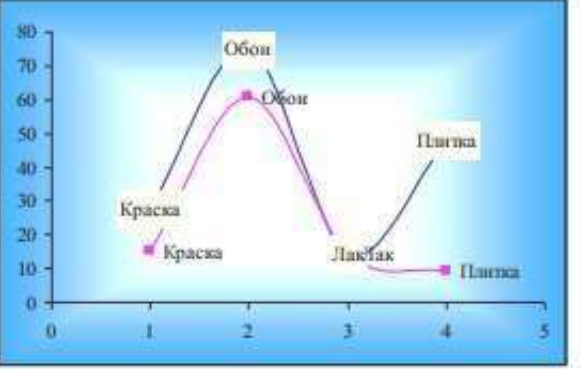

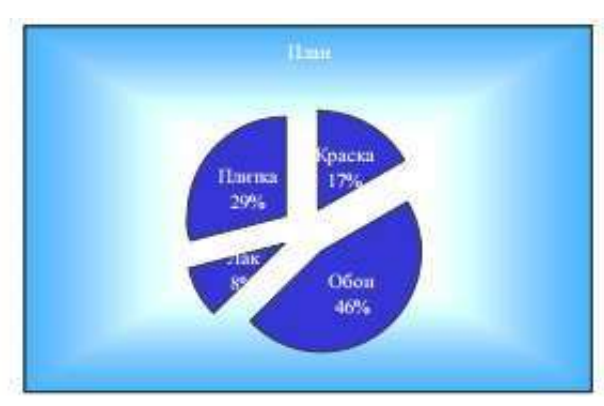

Задание 3 Задание 4

## **Контрольные вопросы**

1. Как устанавливается тип диаграммы?

2. Как отображаются на диаграммах ряды данных и категории?

3. Каковы основные элементы области диаграммы и их назначение?

## <span id="page-13-0"></span>**Практическое занятие №3 Операции над табличными данными в среде табличного редактора Microsoft Excel**

Цель работы: сформировать навыки работы с данными Excel Microsoft Office.

Задание на работу:

1. Выполнить консолидацию таблицы

2. Преобразовать таблицу в базу данных

3. Создание сводных таблиц

Ход работы:

**1.** Консолидация данных в электронных таблицах

a) Выделим ячейку, определяющую положение итоговой таблицы (область назначения). В нашем примере это могут быть ячейки А22 или Е2

b) Выберите команду «Данные → Консолидация»

c) В окне «консолидация» в списке «Функция» укажите функцию «Сумма». Как мы можем заметить, кроме суммирования, в MSExсel существует еще немало способов подведения итогов.

d) Установите курсор на строку «Ссылка».

e) Выделите первую исходную область (из областейисточников). В нашем примере она находится в диапазоне A4:D7*.* Рамка выделения должна быть пунктирной.

f) Щелкните в окне «Консолидация» кнопку «Добавить». Нажмите клавишу «Del».

g) Повторите действия, описанные в пунктах 4, 5 и 6, для диапазонов A9:D13 и A15:D18.

h) Установите флажок для опции «Значение» левого столбца и нажмите «ОК».

**2.** Сортировка данных

a) Выделим таблице столбец «Наименование» (область В1:В12) и выберем команду «Данные → Сортировка». MSExcel активизирует окно.

b) Расширяем выделение и нажимаем кнопку «Сортировка».

c) В новом окне поочередно указываются поля, по которым будет проведена сортировка (таких ключей можно указать до 3х, для каждого из них можно определить свой порядок сортировки).

d) Кнопка «Параметры» вызывает новое окно, где содержатся важные опции сортировки. Используя кнопку справки этого окна, изучите назначение опций.

**3.** Фильтрация данных

**4.** Анализ и обобщение данных с помощью свободных таблиц

Создание и модификация свободных таблиц и свободных диаграмм выполняется с помощью Мастера свободных таблиц и диаграмм, окно которого появляется после команды «Данные

→Свободная таблица» или щелчка по кнопке «Мастер свободных таблиц» на специальной панели инструментов «Свободные таблицы».

Основные этапы работы с мастером:

1. Выбор типа источника и вида результатов

2. Указание диапазона ячеек для построения свободной таблицы (исходные данные)

3. Формирование макеты (структуры) свободной таблицы кнопка Макет и настройка параметров вывода информации кнопка Параметры

## **Контрольные задания Задание 1**

Примените процедуру консолидации к электронной таблице, полученной в результате выполнения контрольного задания (см. рис. 2).

Итоговая таблица должна приобрести вид, представленный на рис.3.

|                | Arial Cyr          | $-10$<br>۰     |                           | <b>* K y 手 三 三 国</b> | 97%                                   |
|----------------|--------------------|----------------|---------------------------|----------------------|---------------------------------------|
|                | H <sub>20</sub>    | =              |                           |                      |                                       |
|                | A                  | B              | C                         | D                    | E                                     |
| 1              | H<br>뾽             |                |                           | <b>EBPOMEEE/IL</b>   |                                       |
| 2              |                    |                |                           | Курс доплара - 25.5  |                                       |
| $\overline{3}$ |                    |                |                           |                      |                                       |
| $\overline{a}$ |                    |                | Реализация мебели         |                      |                                       |
| 5              | Наименование       | Кол-во         |                           |                      | Цена е у.е. Сумма е у.е. Сумма е руб. |
| 6              |                    |                | Магазин "Мебель для дома" |                      |                                       |
| 7              | Стулья магкие      | 8              | 5,2                       |                      |                                       |
| 8              | Столы журнальные   | $\overline{4}$ | 15                        |                      |                                       |
| Q              | Столы письменные   | 3              | 30,5                      |                      |                                       |
| 10             | Стенки 2-х блочные | 1              | 270                       |                      |                                       |
| 11             | Стенки 3-х блочные | $\overline{2}$ | 350                       |                      |                                       |
| 12             | Mmozo              |                |                           | 0,00                 | 0,00                                  |
| 13             |                    |                | Магазин "Уют"             |                      |                                       |
| 14             | Стулья магкие      | 6              | 5,7                       |                      |                                       |
| 15             | Столы журнальные   | 8              | 14                        |                      |                                       |
| 16             | Столы письменные   | $\overline{2}$ | 32                        |                      |                                       |
| 17             | Полки              | 4              | 21,3                      |                      |                                       |
| 18             | Стенки 3-х блочные | 3              | 370                       |                      |                                       |
| 19             | Кресла магкие      | 5              | 35                        |                      |                                       |
| 20             | Диваны кожаные     | $\overline{2}$ | 120                       |                      |                                       |
| 21             | Mmozo              |                |                           | 0.00                 | 0.00                                  |
| 22             |                    |                |                           |                      |                                       |
| 23             | Boero              |                |                           | 0,00                 | 0,00                                  |
| 24             |                    |                |                           |                      |                                       |

Рис.2 - Таблица к заданию 1

| Стулья магкие<br>Столы журнальные<br>Столы письменные | 14<br>12<br>5                                                           | 10,9<br>29<br>62,5 | 75,8<br>172,0                                                    | 1932,90<br>4386,00 |  |
|-------------------------------------------------------|-------------------------------------------------------------------------|--------------------|------------------------------------------------------------------|--------------------|--|
|                                                       |                                                                         |                    |                                                                  |                    |  |
|                                                       |                                                                         |                    |                                                                  |                    |  |
|                                                       |                                                                         |                    |                                                                  |                    |  |
|                                                       |                                                                         |                    | 155,5                                                            | 3965.25            |  |
| Стенки 2-х блочные                                    | 1                                                                       | 270                | 270.0                                                            | 6885,00            |  |
|                                                       | 4                                                                       | 21.3               | 85.2                                                             | 2172.6             |  |
|                                                       | 5                                                                       | 720                | 1810.0                                                           | 46155.00           |  |
|                                                       | 5                                                                       | 35                 | 175                                                              | 4462.5             |  |
|                                                       | 2                                                                       | 120                | 240                                                              | 6120               |  |
|                                                       |                                                                         |                    | 2983,50                                                          | 76079.25           |  |
|                                                       |                                                                         |                    |                                                                  |                    |  |
|                                                       | Полки<br>Стенки 3-х блочные<br>Кресла мягкие<br>Диваны кожаные<br>Итого |                    | $\setminus$ Лист $1$ $\setminus$ Лист $2$ $\bigwedge$ Лист $3$ / |                    |  |

Рис.3 - Итоговый результат

## **Задание 2**

Необходимо строки таблицы, представленной на рис.4, отсортировать по фамилиям сотрудников. После сортировки обратите внимание, что за каждым сотрудником «корректно» сохранились его оклад, а также суммы начислений и удержаний, порядковый номер, т.к. последнее является элементом списка, и MSExcel автоматически включил его в диапазон сортировки.

Чтобы упорядочить нумерацию, достаточно выделить столбец «№п/п», выбрать режим «Сортировать в пределах указанного выделения», а затем выполнить сортировку по возрастанию для указанного поля.

| Arial |            | $+10$          | X K Y<br>٠ |        |                            | ■■■图野%,MAH·健康あ•△•                    |       |                   |                   |
|-------|------------|----------------|------------|--------|----------------------------|--------------------------------------|-------|-------------------|-------------------|
|       | <b>B15</b> | ٠              | $\equiv$   |        |                            |                                      |       |                   |                   |
|       | A          | B              | с          | Ð      | Ε                          | F                                    | G     | Н                 |                   |
|       |            |                |            |        |                            | Расчет заработной платы              |       |                   |                   |
| 2     | No.<br>n/n | Фамилия И.О.   | Оклад      | Премия | <b>MTOFO</b><br>начислено: | Подоходный Пенс. фонд<br>налог (12%) | (1%)  | Итого<br>удержано | Итого к<br>выдаче |
| 3     |            | Васильева А.И. | 500,00     | 250.00 | 1750,00                    | 210.00                               | 17,50 | 227,50            | 1 522,50          |
| 4     |            | Семенова Е.С.  | 800.00     | 180,00 | 980.00                     | 117,60                               | 9,80  | 127,40            | 852.60            |
| 5     | з          | Eropopa O.5    | 370,00     | 140.00 | 1510.00                    | 181,20                               | 15,10 | 196,30            | 1313,70           |
| 6     |            | Алексеев Д.В.  | 1 100,00   | 100.00 | 1 200,00                   | 144,00                               | 12.00 | 156,00            | 1 044.00          |
| 7     | 5.         | Дмитриева Н.В. | 980,00     | 130.00 | 1 110.00                   | 133.20                               | 11,10 | 144.30            | 965.70            |
| 8     |            | Всего          | 5750.00    | 800.00 | 6 550,00                   | 786.00                               | 65.50 | 851.50            | 5 698.50          |

Рис.4 - Расчета заработной платы

## **Задание 3**

Осуществите несколько вариантов сортировки в таблице, представленной на рис.4. В первом варианте сортируйте по полю «Цена» или «Сумма» по возрастанию, в другом используйте два ключа по полям «Наименование» и «Количество» по возрастанию, в следующем варианте по трѐм ключам: по возрастанию по полям «Точка», «Наименование», «Сумма». Для последнего варианта необходимо выбирать область сортировки в пределах блока ячеек

17

A1:E11. Иначе слово «Итого» будет воспринято, как элемент наименования торговой точки и будет задействовано в сортировке по алфавиту.

#### Залание 4

автофильтрации  $\mathcal{C}_{\mathcal{C}}$ помощью режима  $\mathbf{B}$ таблице, представленной на рис.4, осуществите отбор записей, у которых значение оклада находится в диапазоне от 1000 до 1400.

## Задание 5

С помощью кнопки Ш на панели инструментов Свободные таблицы постройте диаграмму по результатам свободной таблицы, представленной на рис.4.

## Контрольные вопросы:

1. Что такое консолидация и для чего ее используют?

2. Что собой представляет фильтрация данных?

3. Назовите алгоритм построения сводной таблицы.

#### <span id="page-17-0"></span>Практическое занятие № 4 Моделирование трендов И социально-экономических анализ развития процессов  $\boldsymbol{\mathsf{M}}$ явлений

Цель работы: обучить студентов базовым навыкам работы с таблицами и графиками в Excel - их составлению, оформлению и работе с данными внутри них.

Задание на работу:

Составьте ряд динамики за 7 временных периодов.  $\mathbf{1}$ . Выберите данные для проведения расчетов.

Рассчитайте с помощью таблицы ряд MicrosoftExcel 2. цепные темпы роста и прироста для уравнения ряда.

Постройте график, отражающий динамику изменения 3. показателей во времени.

Наложить линейную линию тренда на построенный 4. график в таблице ряда MicrosoftExcel. Отобразите на графике уравнение регрессии параметр  $R^2$ , отражающий качество уравнения.

5. Отобразите на графике уравнение регрессии параметр R^2, отражающий качество уравнения.

6. Рассмотрите виды трендов. Выберите вид тренда, наилучшим образом аппроксимирующий динамику временного ряда (R^2 наиболее близок к 1).

Ход работы:

**1.** Составьте ряд динамики за 7 временных периодов. Выберите данные для проведения расчѐтов.

| 1 avsimus J | темны роста и прироста долодов |             |               |  |  |
|-------------|--------------------------------|-------------|---------------|--|--|
| Месяцы      | Доход,                         | Темп роста, | Тем прироста, |  |  |
|             | руб.                           | $\%$        | $\%$          |  |  |
| Январь      | 20 665,00                      |             |               |  |  |
| Февраль     | 27 989,00                      | 135,44      | 35,44         |  |  |
| Март        | 27 521,00                      | 98,33       | $-1,67$       |  |  |
| Апрель      | 31 315,00                      | 113,79      | 13,79         |  |  |
| Май         | 27 710,00                      | 88,49       | $-11,51$      |  |  |
| Июнь        | 29 853,00                      | 107,73      | 7,73          |  |  |
| Июль        | 30 862,00                      | 103,38      | 3,38          |  |  |

Таблица 3 - Темпы роста и прироста доходов

− Пользуясь данными, предоставленными на сайте [http://www.gks.ru/,](http://www.gks.ru/) составьте таблицу. Перейдите во вкладку «Официальная статистика» и выберите интересующую вас вкладку.

В списке документов напротив нужного выберите «Регламентная таблица» или «База данных». Полученную таблицу откройте в новом документе Excel.

− Выделите ячейку А1 и введите в нее заголовок таблицы. Выделите ячейки А1:D1 и выполните команду Формат ячейки, вкладка Выравнивание и установите переключатель «Объединить ячейки»

− В ячейку А2 введите слова «Месяцы», в ячейку А3 – «Январь». Выделите ячейку А3 и протяните за маркер заполнения вниз до ячейки А9.

В ячейку В2 введите слова «Доход».

В ячейки В3:В9 введите данные. Примените к ним денежный формат (Формат – Формат ячеек – Вкладка Число – Числовой формат – Денежный – Обозначение можно выбрать произвольное).

В ячейку С1 введите слова «Темп роста», в ячейку D1 – «Темп прироста»

**2.** Рассчитайте с помощью таблицы ряд Microsoft Excel цепные темпы роста и прироста для уравнения ряда.

− В ячейку С4 введите формулу: =B4/B3\*100. Выделите ячейку С4 и протяните за маркер заполнения вниз до ячейки С9.

− В ячейку D4 введите формулу: =C4-100. Выделите ячейку D4 и протяните за маркер заполнения вниз до ячейки D9.

Выделите ячейки С3:D9 и примените к ним числовой формат.

Для ячеек В3:D9 примените выравнивание текста по центру. При помощи инструмента «Цвет выделения текста» выберите цвет заливки для ячеек таблицы. Для шапки примените полужирный стиль начертания и выравнивание по центру.

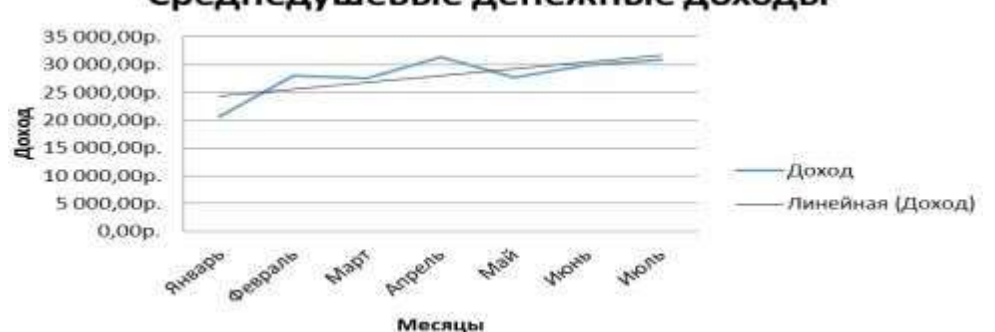

Среднедушевые денежные доходы

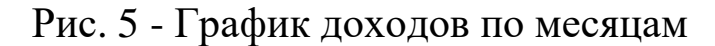

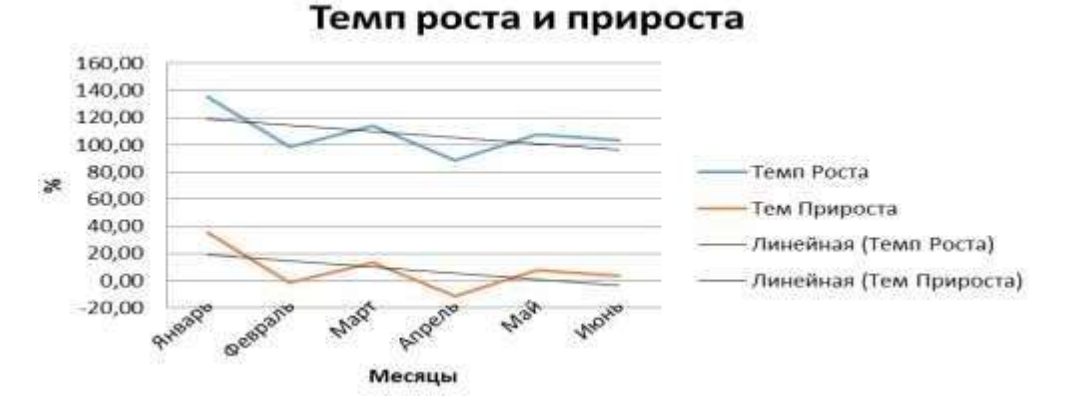

Рис. 6 - График темпов роста и прироста

**3.** Постройте график, отражающий динамику изменения показателей во времени.

− Выделите ячейки А2:В9. Перейдите во вкладку «Вставка» и выберите тип графика.

На вкладке «Подписи данных» определите местоположение цифр.

− Подпишите оси («Макет» – «Название осей» – «Название основной горизонтальной (вертикальной) оси»).

Заголовок можно убрать, переместить в область графика над ним. Изменить стиль, сделать заливку и т.д. Все манипуляции – на вкладке «Название диаграммы».

**4.** Наложить линейную линию тренда на построенный график в таблице ряда Microsoft Excel.

− Правой кнопкой мыши кликните по линии графика. В появившемся меню выберите пункт **«Добавить линию тренда»**

**5.** Отобразите на графике уравнение регрессии параметр R^2, отражающий качество уравнения.

− Чтобы показать на диаграмме уравнение линии тренда, установите флажок «Показывать уравнение на диаграмме»

− Щелкните диаграмму.

− Будут отображены средства «Работа с диаграммами», включающие вкладки «Конструктор», «Макет» и «Формат».

На вкладке «Формат» в группе «Текущий фрагмент» щелкните стрелку рядом с полем «Элементы диаграммы», а затем выберите нужный элемент диаграммы.

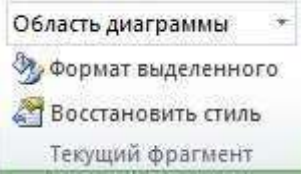

Рис. 7 - Окно области диаграммы

На вкладке «Макет» в группе «Анализ» выберите пункт «Линия тренда», а затем нажмите «Дополнительные параметры линии тренда»

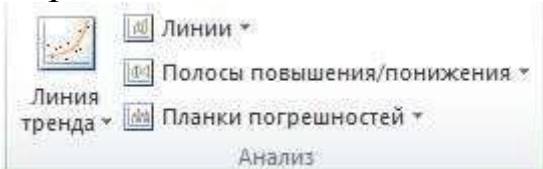

Рис. 8 - Окно линии тренда

На вкладке «Параметры» линии тренда установите флажок «Поместить на диаграмму величину достоверности аппроксимации  $(R^2)$ »

**6.** Рассмотрите виды трендов. Выберите вид тренда, наилучшим образом аппроксимирующий динамику временного ряда (R^2 наиболее близок к 1).

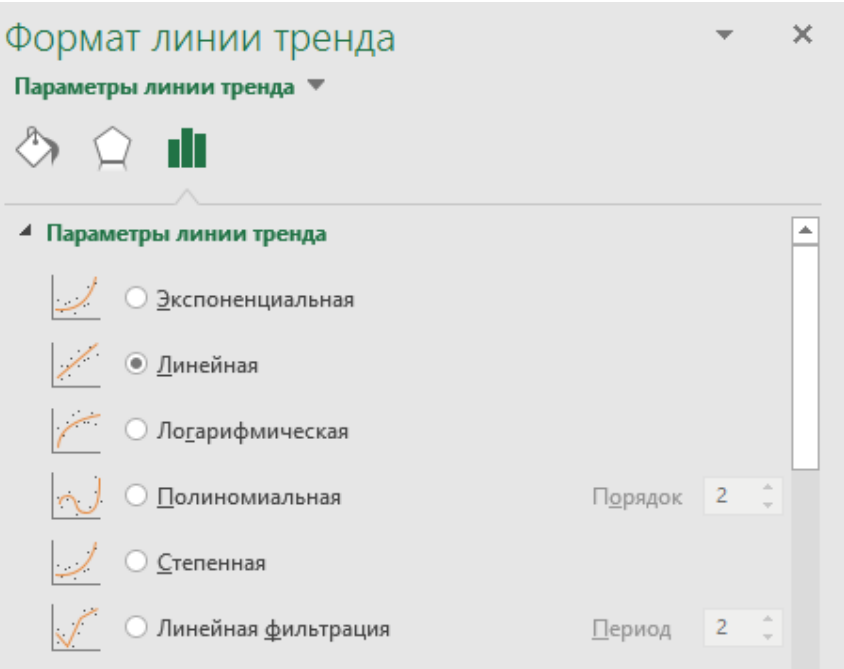

Рис. 9 Диалоговое окно линии тренда

Переместите созданные объекты в новый документ Word. 7.

Поочередно скопируйте таблицу и графики и вставьте в новый документ в Word. При необходимости воспользуйтесь функцией «Очистить формат».

Настройтешрифт Times New Roman (12 или 14). Во вкладке «Макет» настройте поля (левое - 3 см, правое, верхнее, нижнее  $-2$  см).

 $\mathbf{B}$ работы сформулируйте конце ВЫВОД  $(1-2)$ предложения). Примените абзац (выделить текст - правая кнопка мыши – абзац – значение 1,5).

Сохраните документ под именем Практическая работа 7.

Покажите работу преподавателю.

## Контрольные вопросы

1. В каком формате существуют файлы, созданные в программе MicrosoftExcel?

2. Что является минимальной составляющей таблицы?

3.С какого символа должна начинаться любая формула?

4. Каким образом можно объединить ячейки?

5. Как применить одно и то же значение для целого ряда или столбца таблицы?

6. Какие данные, помимо самого графического изображения, содержатся в графике?

7. В какой формат необходимо перевести ячейку для записи в ней валюты?

8. Для каких целей используется процентный формат ячеек?

### <span id="page-22-0"></span>Практическое занятие № 5 Инструменты решения задач линейного программирования с использованием Microsoft Exce

Цель работы: сформировать навыки решения задач линейного программирования с помощью надстроек MS Excel.

Задание на работу:

1. Рассмотреть технологию решения задачи распределения

2. Рассмотреть технологию решения задачи экономикоматематической модели.

Ход работы:

1. Задача распределения ресурсов

Таблица 4 – Данные о распределении ресурсов

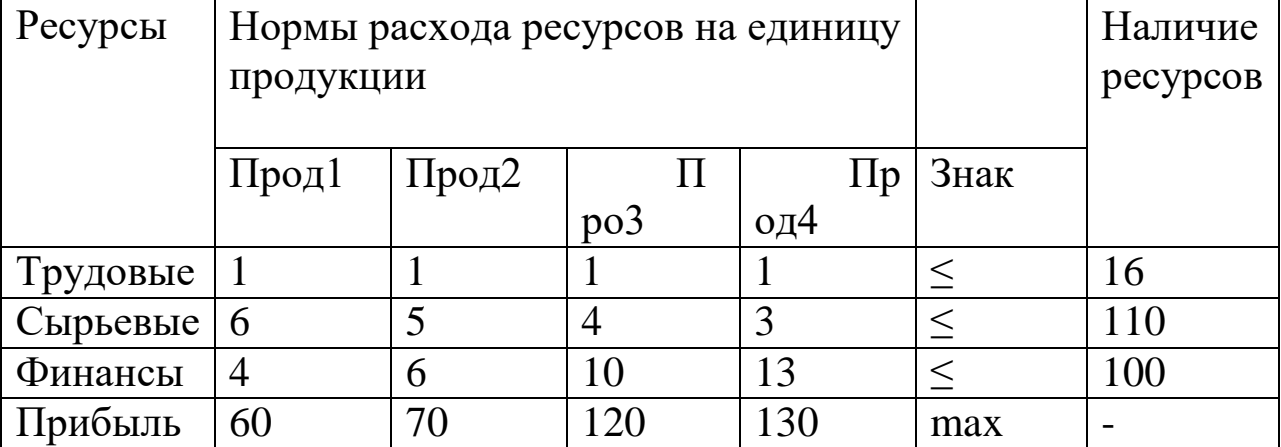

Требуется найти такой план выпуска продукции, при котором будет максимальной общая прибыль.

2. Экономико-математическая модель задачи и технология ее решения

Обозначим через X1, X2, X3, X4 количество выпускаемой продукции каждого типа. Тогда экономикі -математическая модель задачи, включающая требование максимизации целевой функции F и ограничения по ресурсам, будет иметь вид:

целевая функция  $F = 60X1 + 70X2 + 120X3 + 130X4 \rightarrow max$ при ограничениях:

 $X1 + X2 + X3 + X4 \le 16$ ,

 $6X1 + 5X2 + 4X3 + 3X4 \le 110$ ,  $4X1 + 6X2 + 10X3 + 13X4 \le 100$ ,  $X1, X2, X3, X4 \geq 0.$ 

Для решения задачи с помощью надстройки – Поиск решения необходимо выполнить действия в ряд шагов:

Шаг 1. Создать форму на рабочем листе MS Excel для ввода условий задачи.

Шаг 2. Указать адреса ячеек, в которые будет помещен результат решения (изменяемые ячейки).

Шаг 3. Ввести исходные данные.

Шаг 4. Ввести зависимость для целевой функции.

Шаг 5. Ввести зависимости для ограничений.

Шаг 6. Указать назначение целевой функции (установить целевую ячейку).

Шаг 7. Ввести ограничения.

Шаг 8. Ввести параметры для решения задачи линейного программирования.

#### **Контрольные задания**

#### **Задание 1**

Решите задачу о размещении средств. Пусть собственные средства банка вместе с депозитами в сумме составляют 100 млн. долл. Часть этих средств, но не менее 35 млн. долл., должна быть размещена в кредитах. Кредиты являются неликвидными активами банка, так как в случае непредвиденной потребности в наличности обратить кредиты в деньги без существенных потерь невозможно.

Другое дело ценные бумаги, особенно государственные. Их можно в любой момент продать, получив некоторую прибыль или, во всяком случае, без большого убытка. Поэтому существует правило, согласно которому коммерческие банки должны покупать в определенной пропорции ликвидные активы – ценные бумаги, чтобы компенсировать неликвидность кредитов. В нашем примере ликвидное ограничение таково: ценные бумаги должны составлять не менее 30% средств, размещенных в кредитах и ценных бумагах.

Обозначим через X1 средства (млн. долл.), размещенные в кредитах, через X2 – средства, вложенные в ценные бумаги. Цель банка состоит в том, чтобы получить максимальную прибыль от

кредитов и ценных бумаг:  $F = C1X1 + C2X2$ , где  $C1 -$ доходность кредитов, С2 - доходность ценных бумаг.

Целевая функция - это выражение, которое необходимо максимизировать:  $F = 9X1 + 6X2$ .

Имеем следующую систему линейных ограничений:

 $X1 + X2 \le 100 - 6$ алансовое ограничение;

 $X1 \ge 35$  – кредитное ограничение;

 $X2 \ge 0,3(X1 + X2)$  – ликвидное ограничение;

 $X1 > 0, X2 > 0.$ 

Используя предложенную в разделе технологию решения программирования, найдите линейного оптимальные задачи значения искомых величин X1, X2.

**Ответ:** X1 = 70 млн. долл., X2 = 30 млн. долл., F =810 млн. долл.

#### Задание 2

Для производства двух видов изделий типа А и типа В предприятие использует 3 вида сырья. Нормы расхода каждого вида сырья на изготовление единицы продукции каждого типа, общее количество сырья, имеющегося в наличии, а также прибыль от реализации одного изделия каждого типа приведены в таблице 5.

| Виды                  |    | Нормы расхода сырья Общее количество |  |  |
|-----------------------|----|--------------------------------------|--|--|
| сырья                 |    | сырья (кг)                           |  |  |
|                       |    | 300                                  |  |  |
|                       |    | 120                                  |  |  |
|                       |    | 252                                  |  |  |
| Прибыль от реализации | 30 |                                      |  |  |
| одного изделия (руб.) |    |                                      |  |  |

Таблица 5 - Условия задачи

Найти план выпуска продукции, обеспечивающий в рамках имеющихся ресурсов наибольшую прибыль.

**Omsem:**  $XA = 25$ ,  $XB = 0$ ,  $F = 1000$  py .

#### Задание 3

Повторите решение задачи из задания 2. при условии XB  $\geq$  6 на нижнюю границу выпуска продукции типа В.

**Omsem:**  $XA = 20$ ,  $XB = 6$ ,  $F = 980$  py<sub>6</sub>

#### **Задание 4**

Шоколадный цех выпускает шоколадные батончики трех видов. Известна норма расхода сырья на каждый батончик:

Таблица 6 – Данные для расчетов

|            |         | Нормы расхода сырья (гр.) | Общее количество          |            |
|------------|---------|---------------------------|---------------------------|------------|
| Виды сырья |         |                           |                           |            |
|            | «Белка» | «Зайка»                   | $\langle P_{\rm BI}$ бка» | сырья (кг) |
| Caxap      | 30      | 30                        | 20                        | 100        |
| Шоколад    | 10      | 15                        | 10                        | 50         |
| Нуга       | 15      | 10                        | 15                        | 25         |
| Opex       |         |                           |                           |            |
| Вафли      |         |                           |                           |            |

Один батончик «Белка» стоит 7 руб., «Зайка» - 6 руб., «Рыбка» - 5 руб. Как спланировать производство шоколадных батончиков, чтобы прибыль от их производства была наибольшей?

*Omsem:*  $X1 = 1000$ ,  $X2 = 250$ ,  $X3 = 500$ ,  $F = 11000$  pyo.

#### **Контрольные вопросы**

1. Дайте определение понятиям: пакет анализа, поиск решения.

2. Что представляет собой задача линейного программирования?

3. Назовите алгоритм решения задачи линейного программирования.

## <span id="page-25-0"></span>**Практическое занятие №6 Инструменты решения задачи статистического анализа в среде Microsoft Excel и прогнозирование на основе модели временных рядов**

Цель работы: сформировать навыки статистического анализа и прогнозирования развития социально-экономических процессов и явлений в среде Microsoft Excel.

Задание на работу:

1. Решетить задачи статистического анализа.

2. Выполнить прогнозирование данных с помощью аналитических методов в MS EXCEL

#### Ход работы: 1. Описательные статистики. Описательная статистика Входные данные OK-围 Входной интервал: Отмена Группирование: • по столбцам С по строкам Справка Метки в первой строке Параметры вывода ٦. С Выходной интервал: • Новый рабочий лист: С Новая рабочая книга П Итоговая статистика П Уровень надежности: **Г** К-ый наименьший:

**Г К-ый наибольший:** 

Pис.  $10 -$ Диалоговое инструмента окно Описательная Статистика

Для использования инструмента Описательная Статистика выполните следующие действия:

выберите  $1.B$ главном меню ПУНКТЫ Сервис $\rightarrow$ Анализ данных $\rightarrow$ Описательная статистикаи нажмите кнопку ОК.

2. Заполните диалоговое окно ввода данных и параметров вывода и щелкните на кнопке  $OK$ .

требует Инструмент Описательная Статистика задания следующей информации:

Входной интервал - диапазон, содержащий исходные данные;

Группирование - по столбцам или строкам;

Метки в первой строке - флажок (указывает, содержит липервая строка названия столбцов или нет);

Выходной интервал диапазон ДЛЯ статистик (достаточно указать левую верхнюю ячейку диапазона).

Если необходимо получить дополнительную информацию Итоговая статистика, Уровень надежности, К-ые наибольшее и наименьшее значения, установите соответствующие флажки в диалоговом окне.

Пример вычисления описательных статистик приведен на Таблице 4. В выходной таблице содержатся показатели итоговой

статистики. Эта таблица является таблицей констант. В случае необходимости большинство показателей можно получить с использованием соответствующих встроенных статистических функций MS Excel.

|              | $\overline{ }$             |                   |                      |
|--------------|----------------------------|-------------------|----------------------|
|              | Национальное богатство     |                   |                      |
|              | ряда стран в конце XX века |                   |                      |
|              | На душу                    |                   |                      |
| Страна       | населения,                 | Столбец1          |                      |
|              | тыс. долларов              |                   |                      |
| <b>CIIIA</b> | 461,5                      | Среднее           | 248,24               |
|              |                            | Стандартная       |                      |
| Россия       | 400                        | ошибка            | 49,27                |
| Япония       | 423,4                      | Медиана           | 324,40               |
| Китай        | 28,5                       | Мода              | #Н/Д                 |
|              |                            | Стандартное       |                      |
| Германия     | 375,1                      | отклонение        | 170,66               |
|              |                            |                   | 29125,               |
| Франция      | 359,6                      | Дисперсия выборки | 80                   |
| Великобрита  |                            |                   |                      |
| ния          | 353                        | Эксцесс           | $-1,92$              |
| Италия       | 295,8                      | Асимметричность   | $-0,27$              |
| Бразилия     | 89                         | Интервал          | $\overline{441}, 50$ |
| Индонезия    | 60                         | Минимум           | 20,00                |
| Индия        | 20                         | Максимум          | $\overline{461,50}$  |
|              |                            |                   | 2978,9               |
| Мексика      | 113                        | Сумма             | $\overline{0}$       |
|              |                            |                   |                      |
|              |                            | Счет              | 12,00                |
|              |                            | Наибольший (2)    | 423,40               |
|              |                            | Наименьший (2)    | 28,50                |
|              |                            | Уровень           |                      |
|              |                            | надежности        |                      |
|              |                            |                   | 108,43               |
|              |                            | $(95,0\%)$        |                      |

Таблина 7 - Ланные для расчетов

2 Анализ и прогнозирование временных рядов

Временной ряд (ВР) - это последовательность упорядоченных по времени числовых показателей, характеризующих уровень состояния и изменения изучаемых явлений.

Исследованием ВР занимается самостоятельная и весьма обширная область статистики - анализ BP.

Экстраполяция - это распространение выявленной при анализе ВР закономерности развития изучаемого явления на будущее. При этом часто используется закономерность изменения основной тенденции (тренда).

**Тренд**  $\boldsymbol{BP}$ это плавно изменяющаяся компонента, описывающая влияние долговременных факторов, эффект которых сказывается постепенно.

Решение задач прогнозирования по тренду выполняется в следующей последовательности:

Предварительный анализ ВР и формирование набора 1. моделей тренда для прогнозирования.

Оценка погрешностей модели. 2.

- Получение прогнозов и графический анализ результатов.  $3<sub>1</sub>$
- Выбор лучшей модели и соответствующего прогноза.  $\overline{4}$ .
- Содержательный анализ полученного прогноза. 5.

Относительно просто решение этой задачи в среде MSExcel достигается с использованием средства Мастер диаграмм. Типы линий тренда, используемые в этом средстве MSExcel, приведены в рис. $11$ .

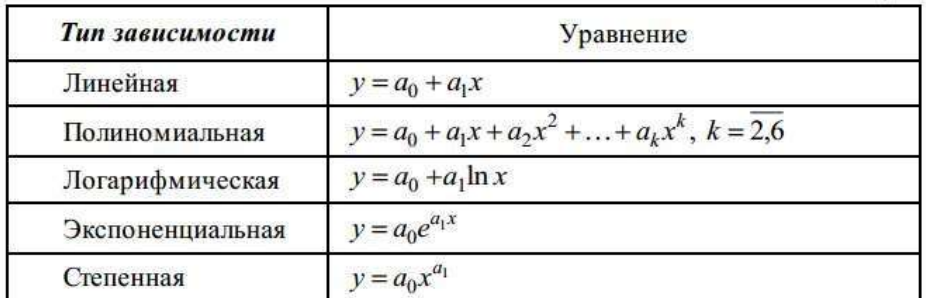

Рис.11- Типы линий тренда

Технология решений рассматриваемой задачи  $\, {\bf B}$ среде MSEcxel (без детализации шагов построения графика ВР) может быть представлена следующей последовательностью действий:

Постройте график ВР с помощью Мастера диаграмм. 1.

 $2.$ Проведите визуальный анализ графика. Добавьте Линию

тренда в диаграмму следующей последовательностью действий:

выделите линию графика;  $\equiv$ 

выполните команду Диаграмма - Добавить линию тренда;

в диалоговом окне выберите вкладку Тип, щелкните на требуемом типе тренда (при выборе типа Полиномиальная введите также значение степени от 2 до 6 в поле Степень);

перейдите на вкладку Параметры и установите флажок Показывать уравнение на диаграмме и Величина достоверности аппроксимации, в соответствующих полях введите количество периодов прогнозирования, которые будут добавлены к линии тренда впереди;

щелкните по кнопке ОК для завершения процесса создания линии тренда.

3. Выполните шаг 2 для других выбранных типов тренда.

 $\overline{4}$ . Выберите лучшие модели тренда на основе анализа величин достоверности аппроксимации (модели с наибольшим значением R2).

5. Проведите визуальный анализ результатов прогноза по лучшим моделям и выберите наилучшую модель для прогноза.

6. Занесите параметры уравнения наилучшей модели тренда в диапазон ячеек соответствующей размерности рабочего листа.

Вычислите теоретические значения ВР по трендовой 7. модели на анализируемом периоде и периоде прогнозирования.

8. Проведите содержательный анализ прогнозных значений ВР с целью выявления возможных противоречий известным фактам и сложившимся к настоящему времени представлениям о характере развития в периоде прогнозирования.

## Контрольные задания Задание 1

Для статистических рядов данных Y, X2, X4, приведенных в табл.5 получить сводную таблицу основных статистических характеристик **(описательные** статистики). Провести анализ результатов.

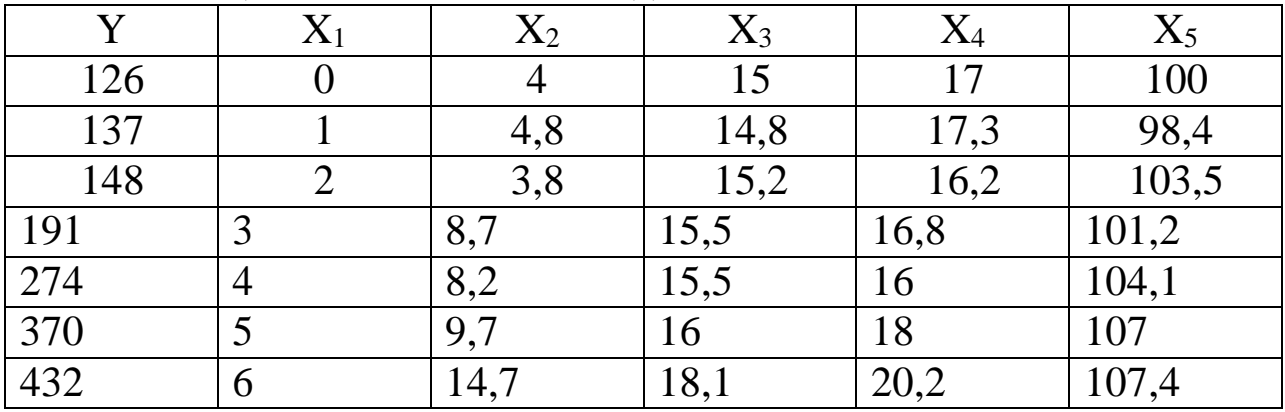

Таблица 8 - Статистические данные

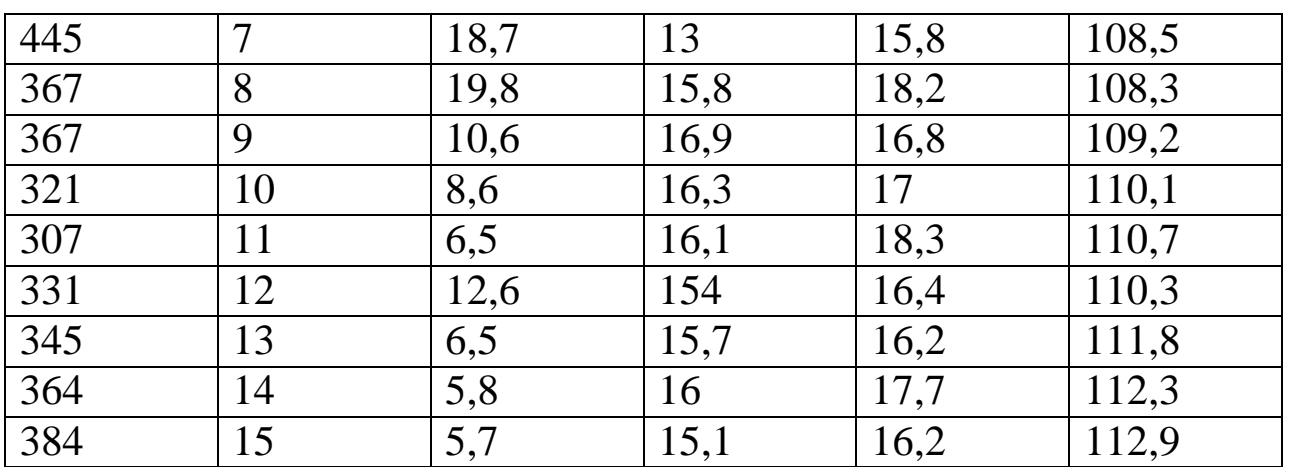

## **Задание 2**

На основе статистических данных, приведенных в табл.5, построить линейную многофакторную регрессионную модель и проверить ее качество. Провести интерпретацию результатов.

## **Задание 3**

По данным о недельных объемах продаж торгового предприятия по одной группе товаров (\$ США), представленных в табл.6, составить прогноз на 2 недели по тренду.

|        | $\sim$ $\sim$ $\sim$ $\sim$ $\sim$ $\sim$ |     | $11.94$ . The state of $1.91$ and $1.01$ and $1.01$ and $1.01$ and $1.01$ and $1.01$ and $1.01$ and $1.01$ and $1.01$ and $1.01$ and $1.01$ and $1.01$ and $1.01$ and $1.01$ and $1.01$ and $1.01$ and $1.01$ and $1.01$ and |                                 |     |     |     |     |     |    |                  |     |
|--------|-------------------------------------------|-----|----------------------------------------------------------------------------------------------------|---------------------------------|-----|-----|-----|-----|-----|----|------------------|-----|
| Неделя |                                           | ↩   | . .                                                                                                    |                                 | ັ   |     |     |     |     |    |                  |     |
| Объем  | $1 \pi r$                                 | 263 | 326                                                                                                    | 297<br>$\overline{\phantom{a}}$ | 247 | 298 | 366 | 297 | 420 | 44 | $\epsilon$<br>45 | 399 |
| продаж |                                           |     |                                                                                                    |                                 |     |     |     |     |     |    |                  |     |

Таблица 9- Недельный объем продаж

## **Контрольные вопросы**

1. Что позволяют изучать методы статистического анализа?

2. Дайте определение описательной статистики.

3. Дайте определение понятиям: временной ряд, экстраполяция, тренд ВР.

## <span id="page-31-0"></span>**Практическое занятие № 7 Реляционная система управления базами данных. Работа с СУБД Microsoft Access**

Цель работы:

<sup>⎯</sup> научиться создавать таблицы с помощью Шаблонов таблиц и Конструктора таблиц;

<sup>⎯</sup> осуществлять правильный ввод данных в таблицы;

<sup>⎯</sup> научиться выполнять сортировку записей в таблице.

<sup>⎯</sup> создать ключевые поля и схемы данных в Access.

заполнить созданные таблицы.

Задание на работу:

1. Создать таблицы данных в СУБД Microsoft Access.

2. Изучить интерфейс ввода данных, возможности сортировки записей.

Ход работы:

1. Создадим базу данных.

1.1. Создаем «Новую базу данных» и называем ее «Библиотека».

1.2. После создания файла переходим в режим «Конструктора» и создаем таблицу под названием «Читатель».

1.3.Заполнение таблицы «Читатель». Таблица «Читатель» должна содержать информацию о читателях: Фамилия, Имя, Домашний адрес, Номер паспорта, Телефон.

1.4 Закрываем таблицу, сохраняя ее (Нажмите правой кнопкой мыши на название таблицы «Читатель»).

1.5. Теперь переходим к созданию таблицы «Выдача». Таблица «Выдача», должна содержать информацию о книгах, взятых читателями в библиотеке: Дата выдачи, Дата возврата, Рейтинг книги. Нажимаем Создание>Конструктор таблиц Заполняем «Имя данных» и «Тип данных».

1.6 По такому же принципу, как и раньше, создаем таблицу «Книги». Таблица «Книги» должна содержать информацию о книгах: Название книги, Автор, Год издания, Число страниц, Цена. Заполняем «Имя данных» и «Тип данных».

1.7. Наконец, создаем последнюю таблицу под названием «Издательства». Таблица «Издательства» должна содержать

информацию об издателях: наименование издательства, Город, Телефон, E-mail, Сайт издательства.

2. Создание ключевого поля и схемы данных в Access.

3. Заполнить созданные нам таблицы и создать схему данных.

3.1. В самом начале нужно создать ключевое поле для всех, созданных нами ранние, таблиц. Ключевое поле — это одно или несколько полей, комбинация значений которых однозначно определяет каждую запись в таблице. Если для таблицы определены ключевые поля, то Microsoft Access предотвращает дублирование или ввод пустых значений в ключевое поле.

3.2. Открываем таблицу читатель в режиме конструктора и вбиваем в пустое поле надпись «Код читателя». Тип данных делаем «Счетчик» (рис. 12).

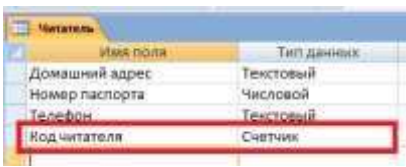

Рис.12 – Код читателя

3.3. После этого, нажимаем на поле «Код читателя» и делаем его ключевым (рис.13).

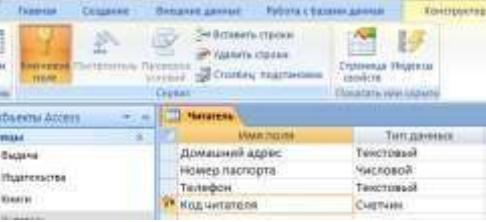

Рис.13 – Ключевое поле

3.4. Проделываем такую же операцию со всему остальными таблицами. Для таблицы «Книги» ключевым полем делаем «Код книги», для таблицы «Издательства» ключевым полем делаем «Код издательства», для таблицы «Выдача» ключевым полем делаем «Код выдачи».

(Примечание – Для удобства можно переместить ключевые поля на первое место в таблицах)

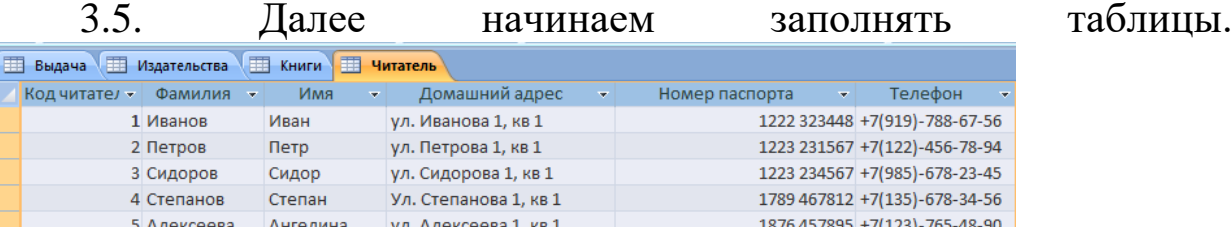

1987 567890 +7(122)-353-21-33

# Рис. 14 – Заполненная таблица «Читатель»

6 Домрачева

 $(M<sub>0</sub>)$ 

Светлана

ул. Домрачевой 1, кв 1

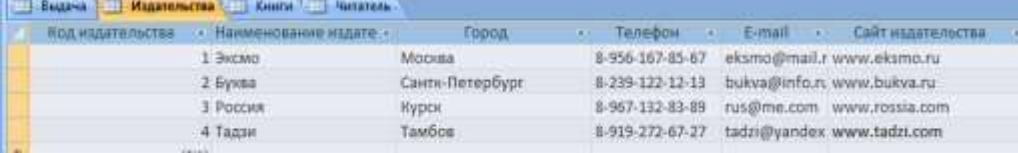

## Рис. 15 – Заполненная таблица «Издательства»

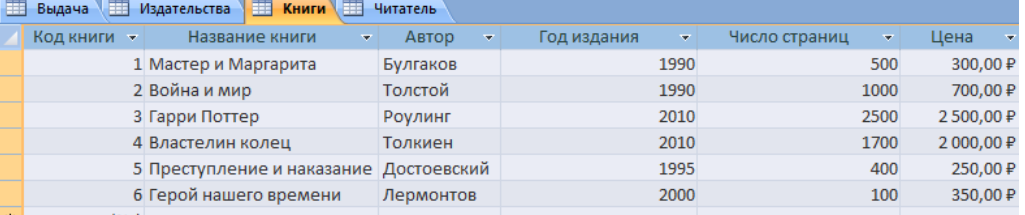

## Рис. 16 – Заполненная таблица «Книги»

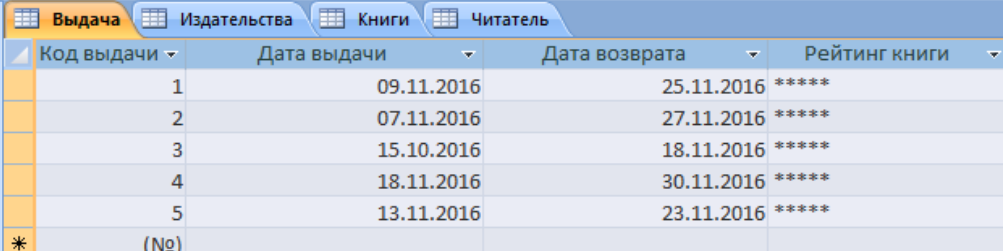

Рис. 17 – Заполненная таблица «Выдача»

3.6. Теперь создать базу данных. Переходим во вкладку базы данных и добавляем туда все наши таблицы (рис. 18-20).

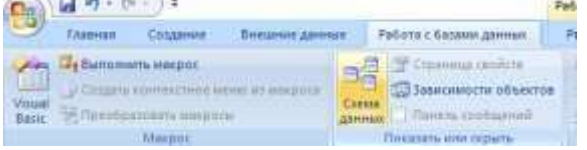

## Рис.18 – Создание схемы данных

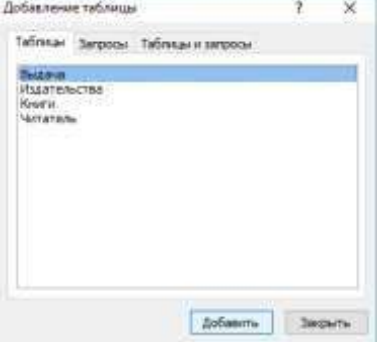

Рис.19 – Добавление таблиц в базу данных

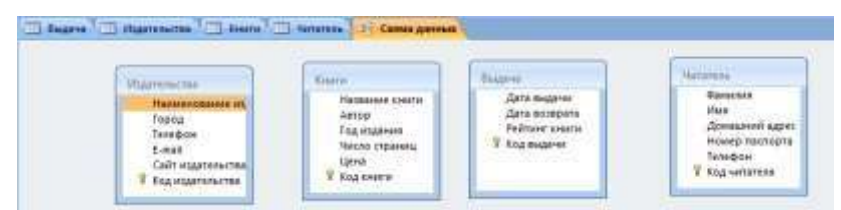

#### Рис 20 – Готовая база данных

3.7. В таблицу с книгами мы добавляем поле «Код киздательства», в таблицу со сроками выдачи д добавляем поле «Код книги», в таблицу читателями добавляем поле «Код выдачи». После редактирования наша схема данных должны выглядеть как на рисунке 21.

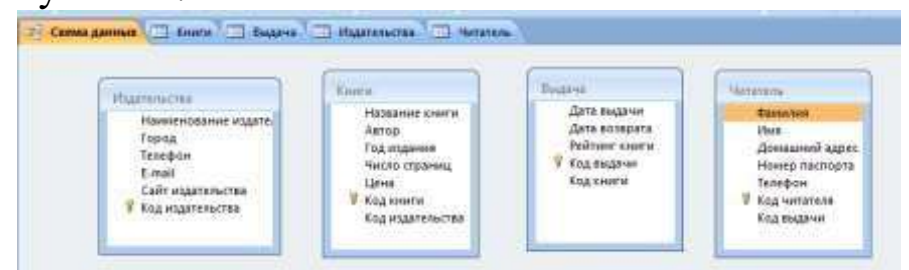

Рис.21 – База данных после редактирования

3.8. Для того чтобы связать таблицы нам нужно изменить тип данных у кода издательства, который находится в таблице «Книги» (рис. 22), у кода книги, который находится таблице «Выдача» и у кода читателя, который находится в таблице «Выдача».

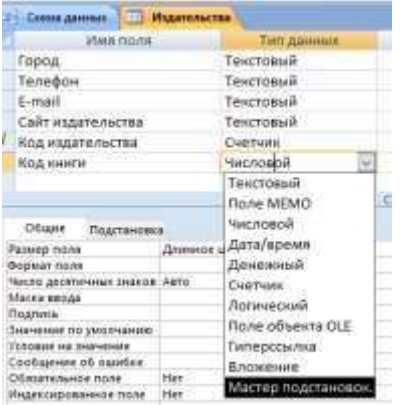

Рис.22 – Смена типа данных

3.9. Далее нажимаем так, как показано на рисунках 23-27.

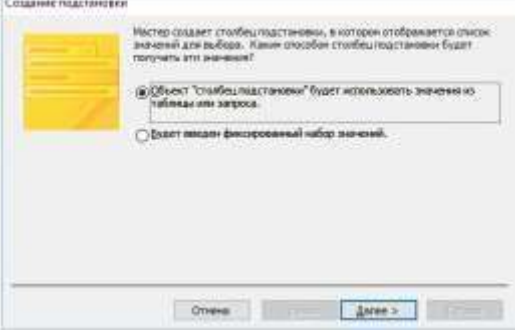

Рис.23 – Создание подстановки

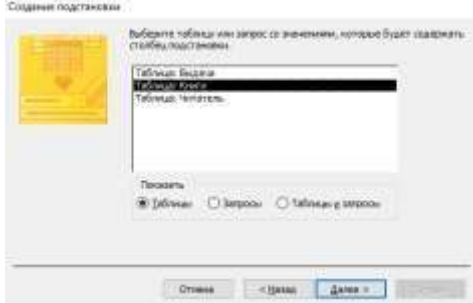

Рис.24 – Создание подстановки для кода издательств в таблице «Книги» (Выбираем «Таблица: Книги»).

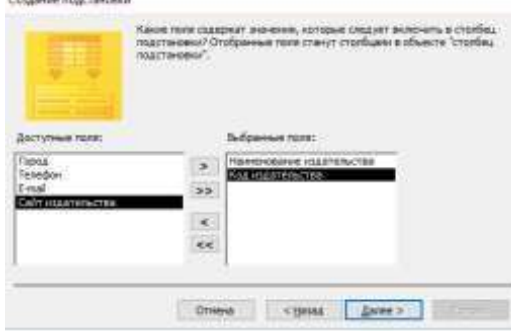

## Рис.25 – Третий шаг в создании подстановки

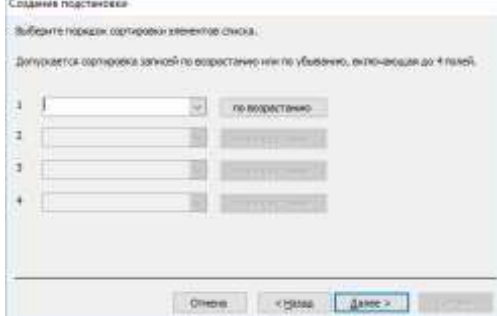

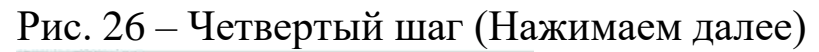

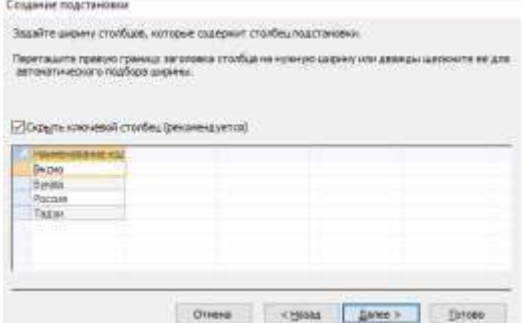

Рис.27 – Пятый шаг (Оставляя галочку, нажимаем далее)

3.10 Теперь заходим в таблицу «Книги» и выбираем имя издательства (рис. 28).

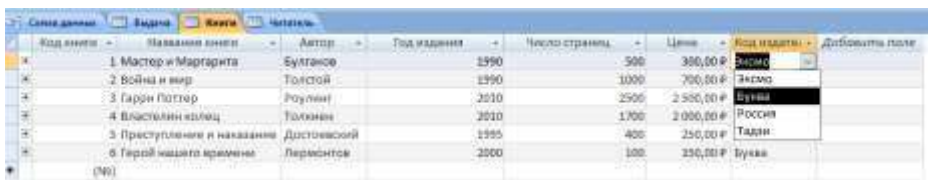

Рис.28 – Добавление кода издательства в таблицу «Книги»

3.11 Такие же операции проделываем и с остальными кодами. В конце у нас получается вот такая связь между таблицами в схеме данных (рис. 29).

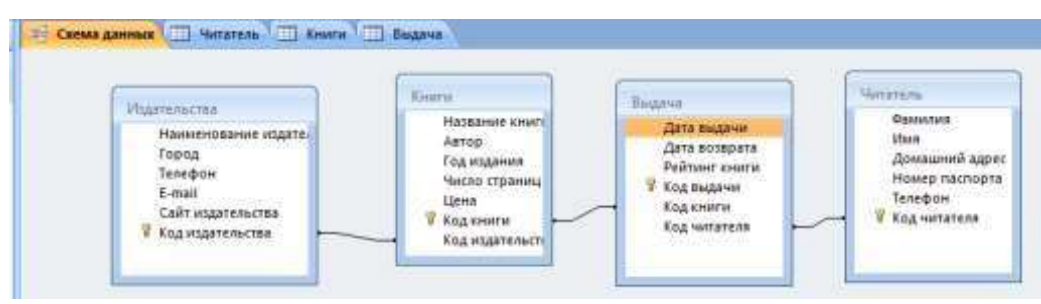

Рис. 29 – Схема данных

## **Контрольные вопросы**

- 1. Как добавить новую таблицу в СУБД Acces?
- 2. Что такое маска ввода и для чего она нужна?
- 3. Что такое ключевое поле?
- 4. Что такое схема данных в СУБД Acces?

## <span id="page-37-0"></span>**Практическое занятие № 8 Создание форм, запросов и отчетов в СУБД Microsoft Access**

Цель работы: cформировать навыки создания форм, запросов и отчетов в СУБД Microsoft Access.

Задание на работу:

1. Рассмотреть создание запроса на выборку с помощью Конструктора.

2. Создать запросы разных видов.

3. Создание формы отчетов в СУБД Microsoft Access с помощью макета

4. Создание формы отчетов в СУБД Microsoft Access с помощью конструктора.

Ход работы:

**1.** Рассмотрим создание запроса на выборку с помощью Конструктора. Для создания нового пустого запроса в режиме конструктора надо щелкнуть на пиктограмме Конструктор запросов (рис.30).

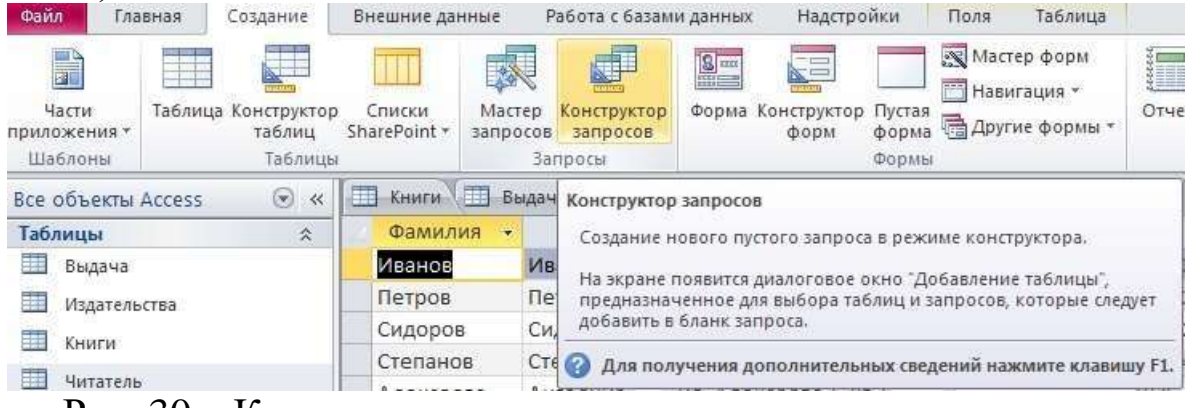

Рис. 30 – Конструктор запросов

**2.** Откроется активное окно диалога Добавление таблицы (рис. 31) на фоне неактивного окна «Запрос1». В этом окне можно выбрать таблицы и queries для создания новых запросов.

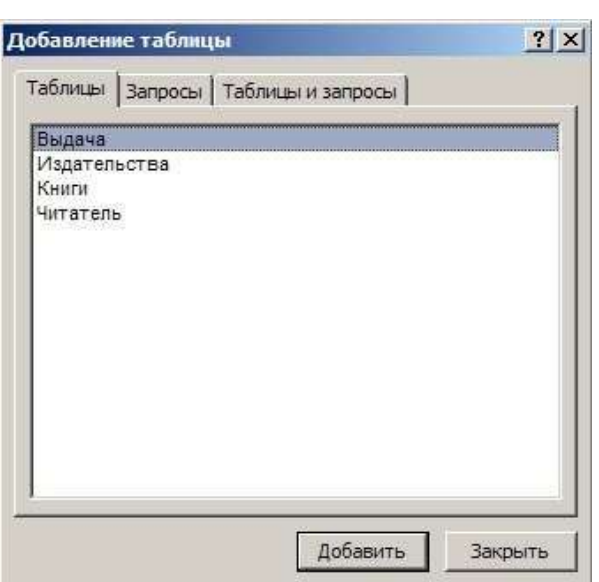

Рис. 31 - Добавление таблицы

**3.** В окне Добавление таблицы следует выбрать несколько таблиц из представленного списка таблиц, на основе которых будет проводиться выбор данных, и щелкнуть на кнопке Добавить. После этого закрыть окно Добавление таблицы, а окно «Запрос1» станет активным (рис. 32).

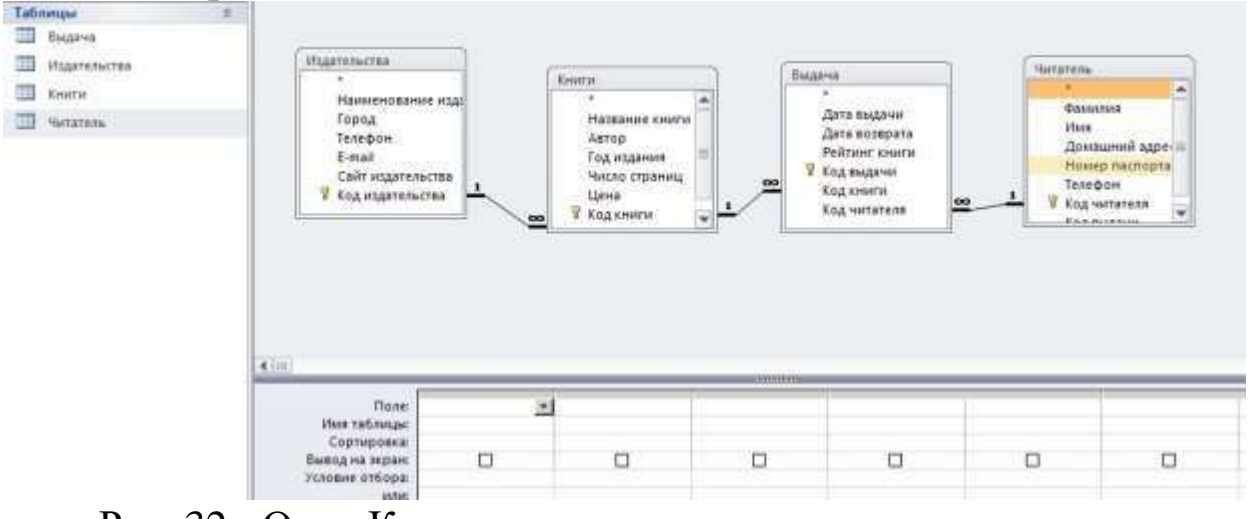

Рис. 32 - Окно Конструктора

**4.** Переместим имена полей с таблиц-источников в Бланк. Из таблицы Читатель переместим поле Фамилия в первое поле Бланка, из таблицы Книги переместим поле Наименование во второе поле, из таблицы Книги переместим поле Автор в третье поле и из таблицы Издательства переместим поле e-mailв четвертое поле Бланка запросов.

39

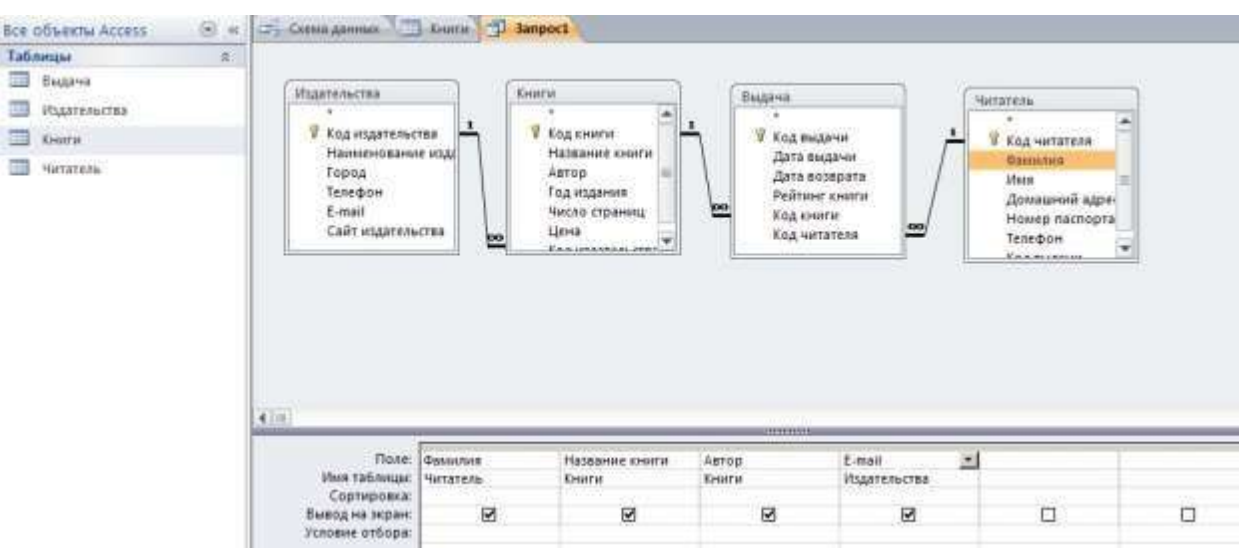

Рис. 33 – Окно запроса

**5.** Далее надо закрыть окно запроса Запрос1, появится окно диалога Сохранить, ответить - Да и ввести имя запроса, например «Библиотека». Для запуска запроса дважды щелкнем на query «Библиотека», откроется таблица с результатами выполненного запроса (рис. 34).

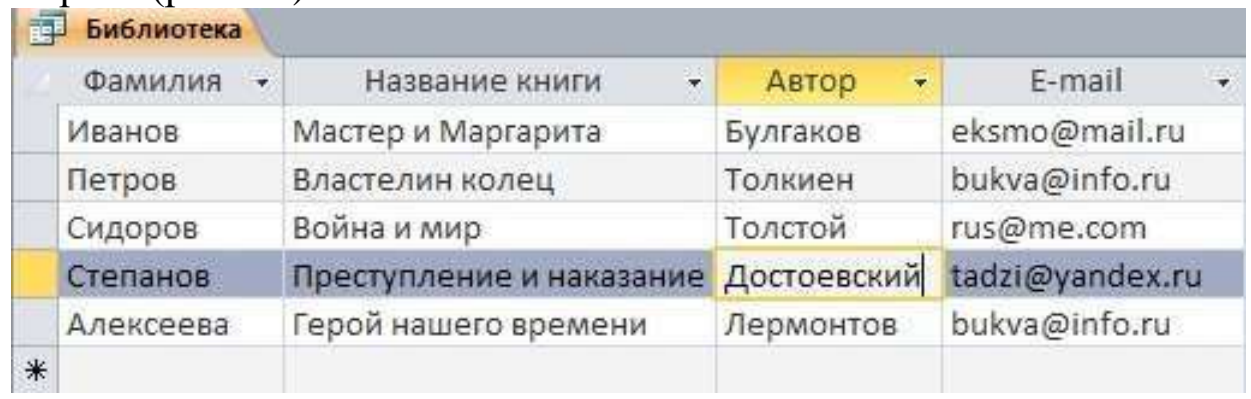

Рис. 34 - Запрос

**6.** Условия ограниченного поиска или критерий поиска информации вводится в строке «Условия» отбора и строке «Или». Например, введем критерий поиска – «Эксмо» в строке «Условия» для поля Наименование издательства. В этом случае в результате выполнения запроса на экране будут отображаться все издательства, которые мы выбрали (рис. 35).

40

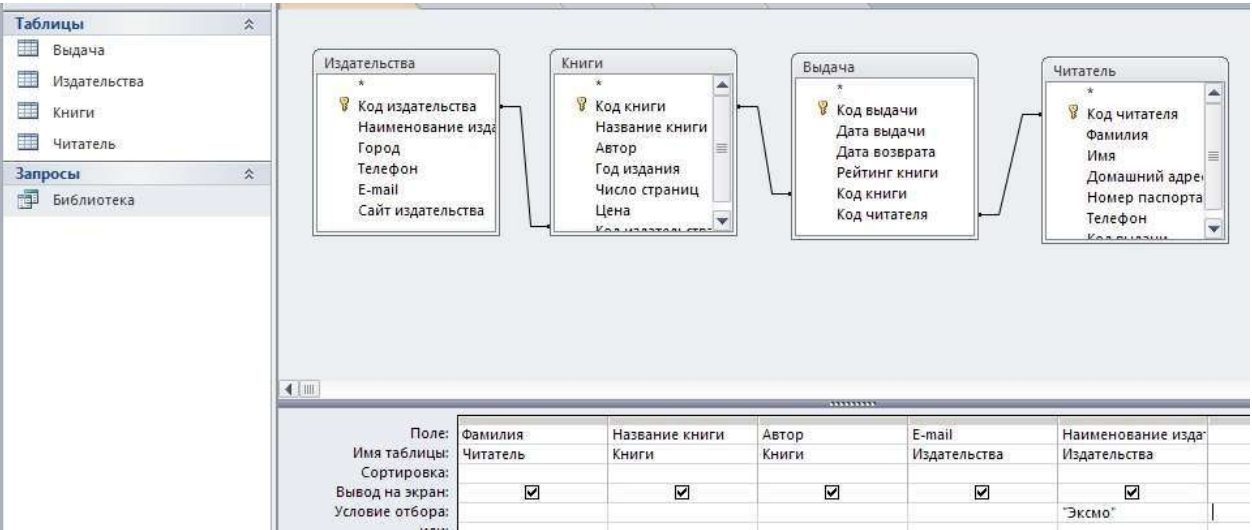

Рис. 35 – Окно запроса с условием

Затем надо щелкнуть на кнопке ОК, откроется таблица с результатами выполненного запроса (рис. 41).

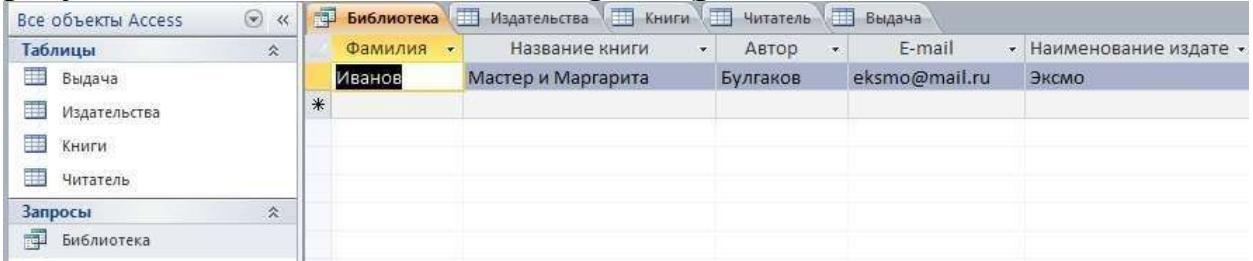

Рис.41 – Запрос с условием

**7.** В некоторых случаях для создания запросов можно использовать Мастер запросов. После создания запросов на выборку информации из БД Access можно приступать к формированию форм.

**8.** Инструмент «Форма». Для быстрого создания формы, т.е. создания одним щелчком мыши можно воспользоваться инструментом Form. В этом случае надо выделить таблицу в области объектов. Затем перейти на вкладку Создание и щелкнуть на пиктограмме Form. На экране будет отображена form (рис. 42).

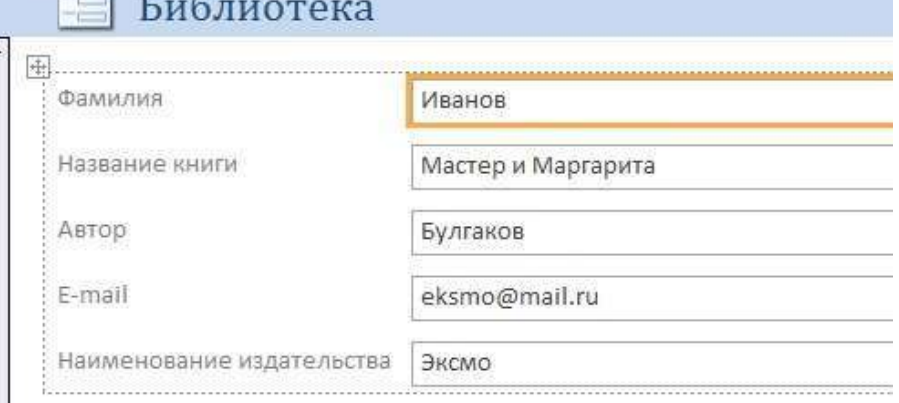

Рис 42 – Режим Макета

**9.** Средство «Разделенная форма». Разделенная form — новая возможность в Microsoft Access, которая позволяет одновременно отображать данные в режиме формы и в режиме таблицы. В области объектов (переходов) выделить таблицу, например Успеваемость. Далее щелкнуть на пиктограмме «Разделенная forms» на вкладке Создать. На экране будет отображена form (43).

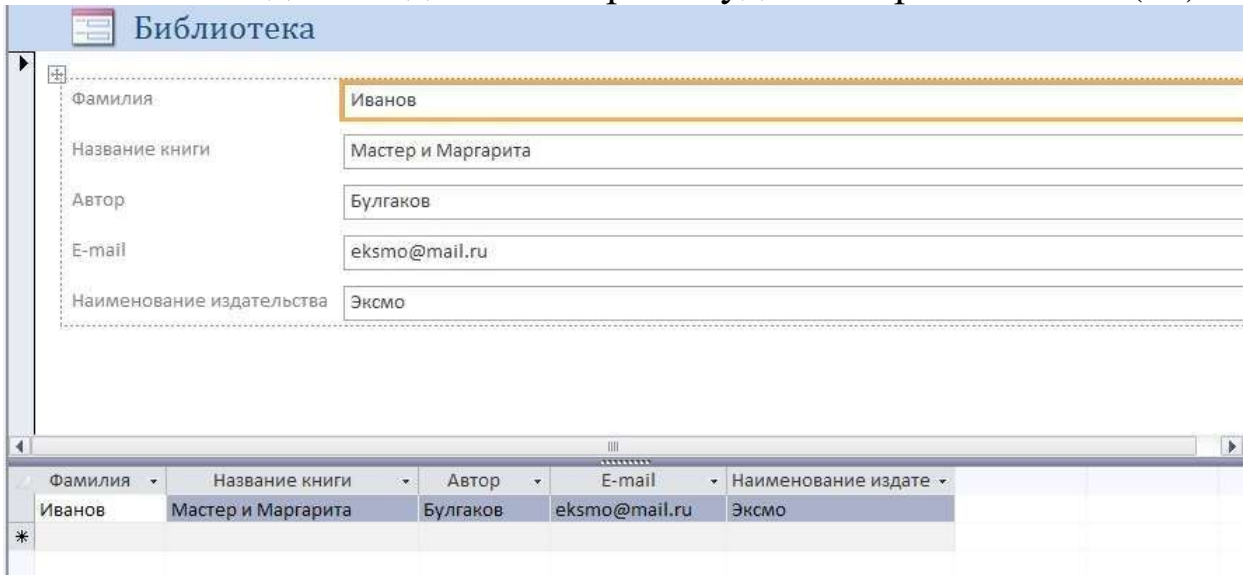

Рис. 43 - Разделенная форма

**10.** Инструмент «Несколько элементов». Форму, в которой отображается не одна, а одновременно несколько записей, можно создать инструментом «Несколько элементов» (рис. 44). Чтобы создать данную форму выделим в области объектов (переходов) одну из таблиц (например, Успеваемость). Затем перейдем на вкладку Создание и щелкнем на пиктограмме «Несколько элементов». На экране будет отображена form (рис. 44) в режиме макета.

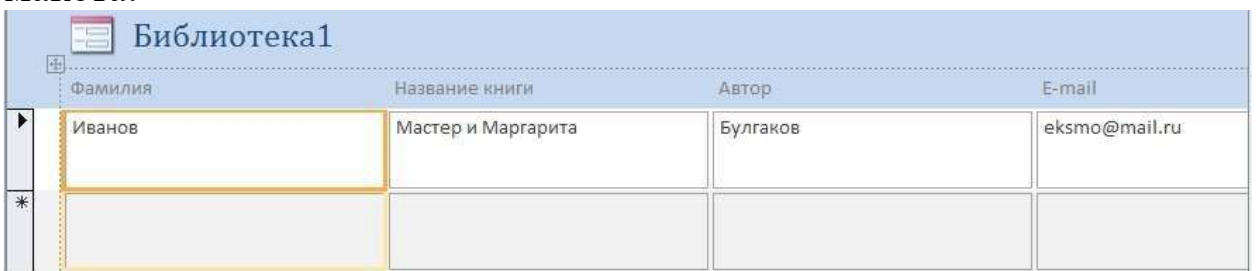

Рис. 44 - Несколько элементов

**11.** Средство Пустая форма. Этот инструмент можно использовать в том случае, если необходимо быстро создать форму с несколькими полями. Form открывается в режиме «Работа с макетами форм» и при этом отображается область Список полей (рис. 45).

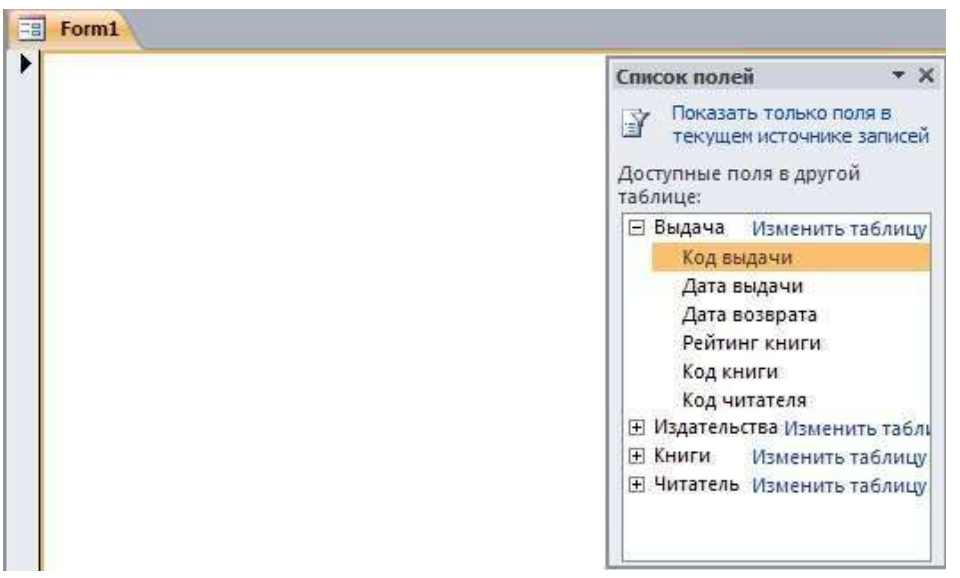

Рис. 45 – Пустая форма

**12.** Мастер форм. Создание форм при помощи мастера форм осуществляется быстро, и это средство позволяет включить в форму поля из нескольких связанных таблиц или запросов. На вкладке Создание в группе Формы надо нажать кнопку Другие формы, а затем выбрать команду Мастер форм. Откроется окно диалога Создание форм, в котором необходимо отвечать на вопросы каждого текущего экрана Мастера и щелкать на кнопке Далее.

В первом окне необходимо выбрать поля из источника данных (таблиц или запросов). Для этого надо открыть список Таблицы и запросы, щелкнув на кнопку, справа. Например, выберем из списка таблицу Читатель.

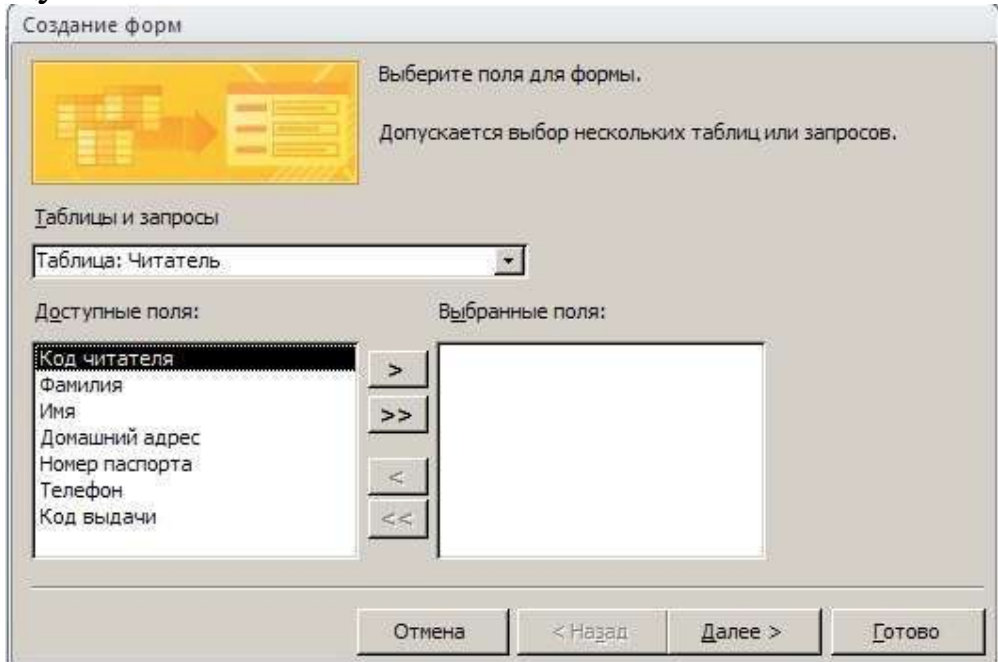

Рис. 46 – Окно мастера форма

Затем все «Доступные поля» переведем в «Выбранные поля», выделив их и щелкнув на кнопку >>. Необходимо отметить, что, если form создается на основе нескольких таблиц, необходимо повторить действия для каждой таблицы – источника. Затем необходимо щелкнуть на кнопке Далее. В следующем окне надо выбрать внешний вид, например в один столбец и щелкнуть Далее. В следующем окне выберем требуемый стиль - официальный

После выбора стиля, требуется перейти в последнее окно, щелкнув на кнопке Далее. В последнем окне Мастера требуется ввести имя и указать дальнейшие действия: Открыть форму для просмотра и ввода данных; Изменить макет формы.

После ввода имени формы, выбора режима: «Открыть форму для просмотра и ввода данных» и щелчка на кнопке Готово, получим следующую форму для ввода и просмотра записей в таблицу Читатель.

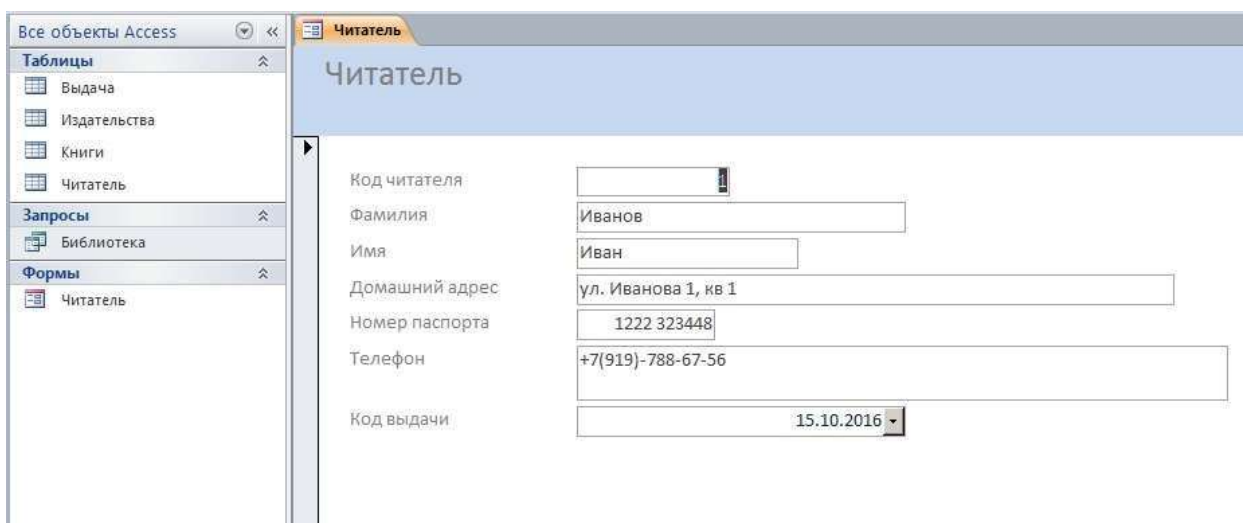

Рис. 47 –Макет формы

**13.** Конструктор форм. Для создания новой пустой формы Студенты необходимо выполнить следующее:

1. В окне приложения Access выбрать вкладку Создание. Выполнить щелчок на пиктограмме «Конструктор форм». В окне редактирования появится окно Form1 с пустой областью данных.

2. Для отображения списка полей требуемой таблицы выполнить щелчок на пиктограмме «Добавить существующие поля», появится список таблиц. Щелкнув на знак «+» таблицы (например, Выдача), откроется список необходимых полей (рис.48).

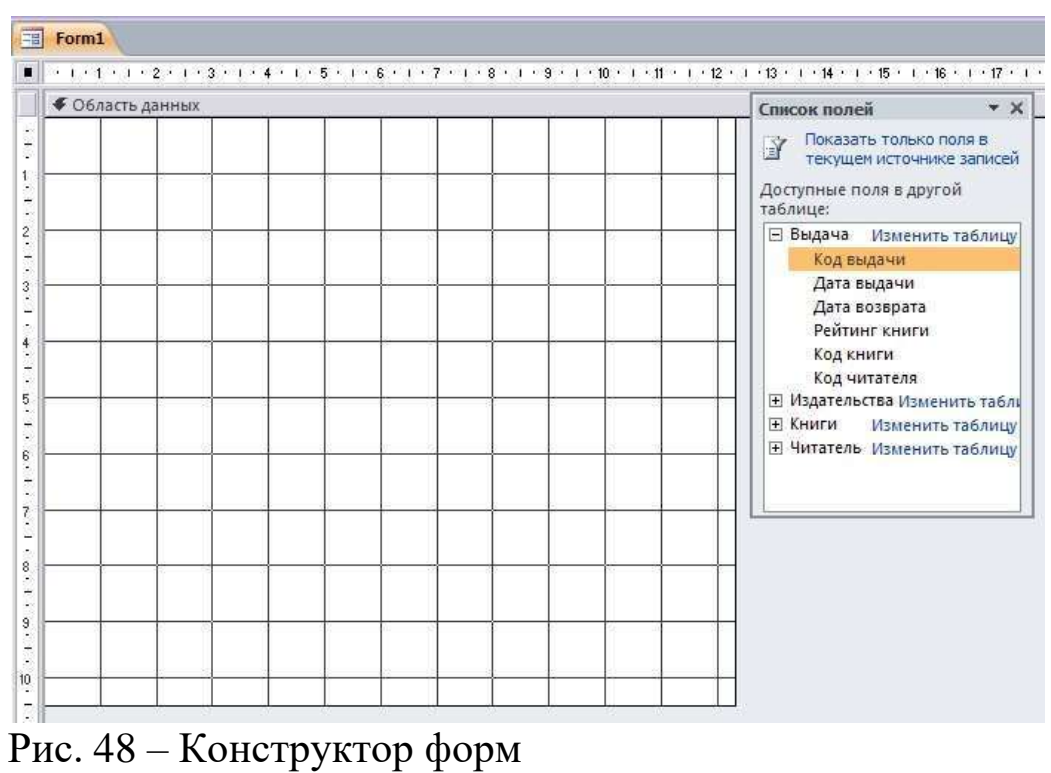

3. Поля из списка переместить на форму. Добавление полей осуществляется при нажатой левой кнопки мыши.

4. Поместить поля на форму (рис. 49).

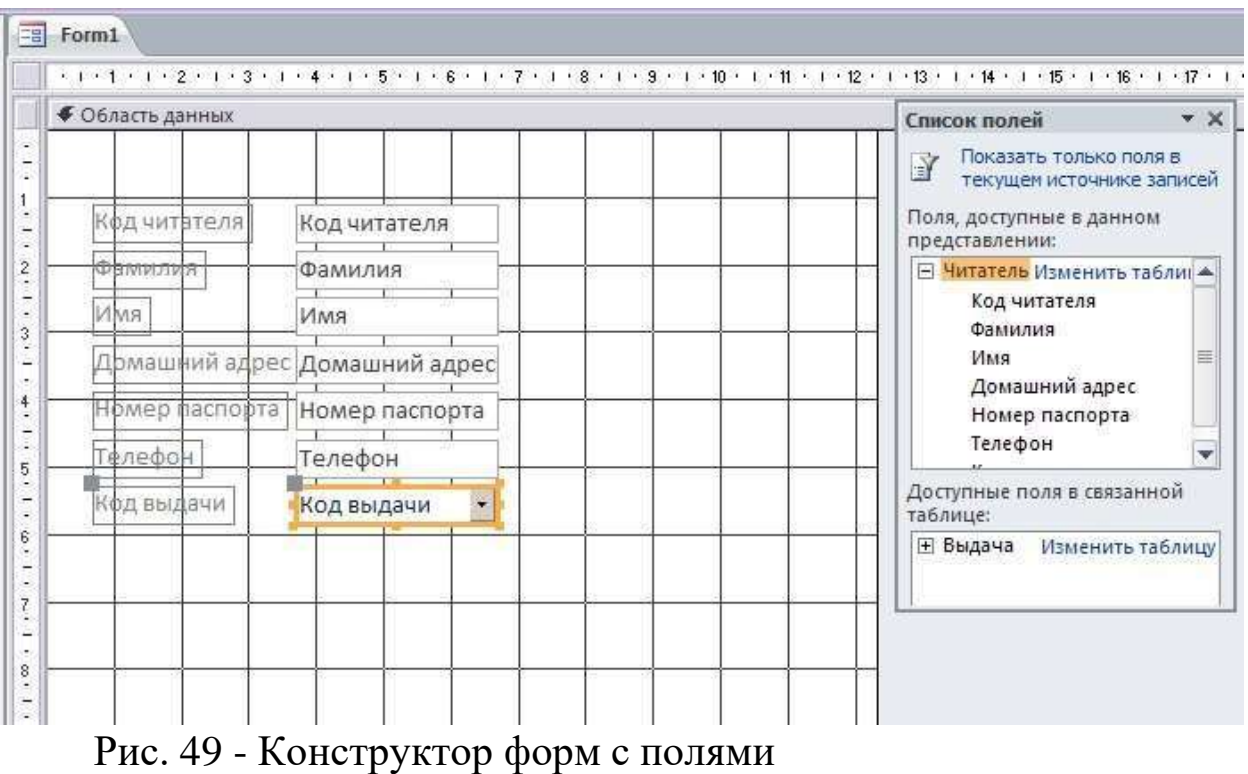

- 5. Перемещение полей и их имен по форме.
- 6. Сохранить форму.

7. Просмотреть форму, выполнив на ней двойной щелчок в области переходов.

#### **Контрольные вопросы**

1. Назовите виды запросов в СУБД MicrosoftAccess.

2. Как задать условие запросов в СУБД MicrosoftAccess?

3. Назовите принципы сортировки записей в СУБД Microsoft Access.

4. Как добавить таблицу?

5. Как сделать фильтрацию данных с помощью конструктора в СУБД Microsoft Access?

6. Из чего состоит окно конструктора и для чего оно нужно?

7. С помощью каких средств может создаваться форма в СУБД Microsoft Access?

8. Назовите виды форм отчетов, создаваемых в СУБД MicrosoftAccess.

## <span id="page-45-0"></span>**5 Учебно-методическое и информационное обеспечение дисциплины**

## **Основная учебная литература**

1. Советов, Б.Я. Информационные технологии [Текст] : учебник для прикладного бакалавриата / Б. Я. Советов, В. В. Цехановский. - 6-е изд., перераб. и доп. - Москва : Юрайт, 2015. - 263 с.

2. Ясенев, В.Н. Информационные системы и технологии в экономике [Электронный ресурс] : учебное пособие / В. Н. Ясенев. - 3-е изд., перераб. и доп. - Москва : Юнити-Дана, 2015. - 560 с.// Режим доступа: [http://biblioclub.ru.](http://biblioclub.ru/)

3. Титоренко, Г.А. Информационные системы и технологии управления [Электронный ресурс] : учебное пособие / Г. А. Титоренко. - Москва :Юнити-Дана , 2015. - 591 с.// Режим доступа: [http://biblioclub.ru.](http://biblioclub.ru/)

## **Дополнительная учебная литература**

4. Ткаченко, А. В. Информационные системы в экономике [Текст] : учебное пособие / ЮЗГУ ; Министерство образования и науки Российской Федерации, Юго-Западный государственный университет. - Курск : ЮЗГУ, 2014. - 133 с.

5. Информационные технологии [Электронный ресурс] : лабораторный практикум : [для студентов направлений подготовки и специальностей 15.03.01 (150700.62), 11.03.03 (211000.62), 12.03.04 (201000.62) дневной и заочной формы обучения] / ЮЗГУ; сост. О. О. Яночкина. - Курск : ЮЗГУ. Ч. 1. - 2015. - 23 с.

6. Информационные технологии [Электронный ресурс] : лабораторный практикум : [для студентов направлений подготовки и специальностей 15.03.01 (150700.62), 11.03.03 (211000.62),

12.03.04 (201000.62) дневной и заочной формы обучения] / ЮЗГУ; сост. О. О. Яночкина. - Курск : ЮЗГУ. Ч. 2. - 2015. - 36 с.

7. Исакова, А.И. Информационные технологии [Электронный ресурс] : учебное пособие / А. И. Исакова, М. Исаков. - Томск : Эль Контент, 2012. - 174 с.// Режим доступа: [http://biblioclub.ru.](http://biblioclub.ru/)

#### **Перечень методических указаний**

1. Информационно-аналитические технологии в практике международных отношений: методические указания по выполнению самостоятельной работы / Юго-Зап. гос. ун-т; сост. О.В. Емельянова. – Курск: ЮЗГУ, 2017. - 20 с.

2. Информационно-аналитические технологии в практике международных отношений: методические указания кпрактическим занятиям/ Юго-Зап. гос. ун-т; сост. О.В. Емельянова. - Курск: ЮЗГУ, 2017. - 59 с.

## **Перечень ресурсов информационнотелекоммуникационной сети «Интернет», необходимых для освоения дисциплины**

1. [www.gks.ru](http://www.gks.ru/) – официальный сайт Федеральной службы государственной статистики РФ.

2. <http://kurskstat.gks.ru/> - официальный сайт Территориального органа Федеральной службы государственной статистики по Курской области.

3. [http://www.iqlib.ru](http://www.iqlib.ru/) Интернет-библиотека образовательных изданий.

4. <http://biblioclub.ru/> ИОС «Университетская библиотека онлайн».

5. [http://e.lanbook.com](http://e.lanbook.com/) - электронно-библиотечная система «Лань».

6. [http://elibrary.ru](http://elibrary.ru/) – научная электронная библиотека.

## <span id="page-47-0"></span>**6 Перечень информационных технологий, используемых при осуществлении образовательного процесса по дисциплине, включая перечень программного обеспечения и информационных справочных систем**

При изучении дисциплины применяются программные продукты MicrosoftOffice: текстовый редактор MicrosoftWord, электронные таблицы MicrosoftExcel, создание презентаций в редакторе MicrosoftPowerPoint, СУБД MicrosoftAccess.

В качестве источников нормативных и законодательных актов РФ используются справочные правовые системы «Консультант-Плюс», «Гарант».